# **Terlević, Siniša**

### **Master's thesis / Diplomski rad**

**2019**

*Degree Grantor / Ustanova koja je dodijelila akademski / stručni stupanj:* **University of Pula / Sveučilište Jurja Dobrile u Puli**

*Permanent link / Trajna poveznica:* <https://urn.nsk.hr/urn:nbn:hr:137:270080>

*Rights / Prava:* [In copyright](http://rightsstatements.org/vocab/InC/1.0/) / [Zaštićeno autorskim pravom.](http://rightsstatements.org/vocab/InC/1.0/)

*Download date / Datum preuzimanja:* **2024-05-16**

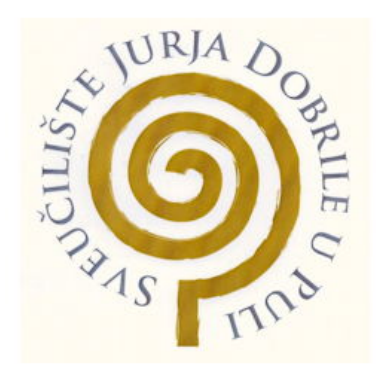

*Repository / Repozitorij:*

[Digital Repository Juraj Dobrila University of Pula](https://repozitorij.unipu.hr)

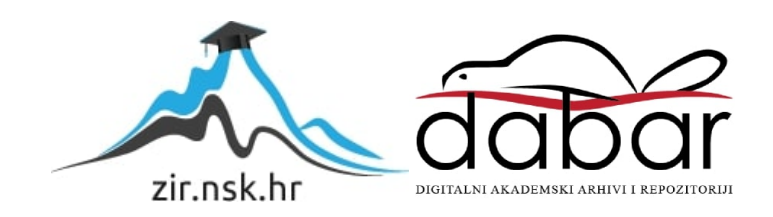

Sveučilište Jurja Dobrile u Puli Fakultet informatike u Puli

**SINIŠA TERLEVIĆ**

# **UPOTREBA GIS-a U PROSTORNOM PLANIRANJU**

**Diplomski rad**

Pula, rujan, 2019.

Sveučilište Jurja Dobrile u Puli Fakultet informatike u Puli

**SINIŠA TERLEVIĆ**

# **UPOTREBA GIS-a U PROSTORNOM PLANIRANJU**

Diplomski rad

**JMBAG: 0069052386, izvanredni student Studijski smjer: Informatika**

**Predmet: Geoinformacijski sustavi Znanstveno područje: Društvene znanosti Znanstveno polje: Informacijske i komunikacijske znanosti Znanstvena grana: Informacijsko i programsko inženjerstvo**

**Mentor: doc. dr. sc. Ivan Pogarčić**

Pula, rujan, 2019.

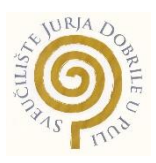

## **IZJAVA O AKADEMSKOJ ČESTITOSTI**

Ja, dolje potpisani, Siniša Terlević, kandidat za magistra informatike, ovime izjavljujem da je ovaj diplomski rad rezultat isključivo mojega vlastitog rada, da se temelji na mojim istraživanjima i da se oslanja na objavljenu literaturu kao što to pokazuju korištene bilješke i bibliografija. Izjavljujem da nijedan dio diplomskoga rada nije napisan na nedopušten način, odnosno da je prepisan iz kojega necitiranog rada i da ikoji dio rada krši bilo čija autorska prava. Izjavljujem, također, da nijedan dio rada nije iskorišten za koji drugi rad pri bilo kojoj drugoj visokoškolskoj, znanstvenoj ili radnoj ustanovi.

**Student Contract Contract Contract Contract Contract Contract Contract Contract Contract Contract Contract Contract Contract Contract Contract Contract Contract Contract Contract Contract Contract Contract Contract Contra** 

\_\_\_\_\_\_\_\_\_\_\_\_\_\_\_\_\_\_\_\_\_\_

U Puli, \_\_\_\_\_\_\_\_\_, \_\_\_\_\_\_\_\_ godine

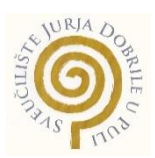

# **IZJAVA o korištenju autorskoga djela**

Ja, Siniša Terlević dajem odobrenje Sveučilištu Jurja Dobrile u Puli, kao nositelju prava iskorištavanja, da moj diplomski rad pod nazivom *Upotreba GIS-a u prostornom planiranju* koristi na način da gore navedeno autorsko djelo, kao cjeloviti tekst trajno objavi u javnoj internetskoj bazi Sveučilišne knjižnice Sveučilišta Jurja Dobrile u Puli i kopira u javnu internetsku bazu završnih radova Nacionalne i sveučilišne knjižnice (stavljanje na raspolaganje javnosti), sve u skladu sa Zakonom o autorskom pravu, drugim srodnim pravima i dobrom akademskom praksom, a radi promicanja otvorenoga, slobodnoga pristupa znanstvenim informacijama.

Za korištenje autorskoga djela na gore navedeni način ne potražujem naknadu.

U Puli, \_\_\_\_\_\_\_\_\_\_\_\_\_\_\_ (datum)

en de la construction de la construction de la construction de la construction de la construction de la constr

\_\_\_\_\_\_\_\_\_\_\_\_\_\_\_\_\_\_\_

Sadržaj

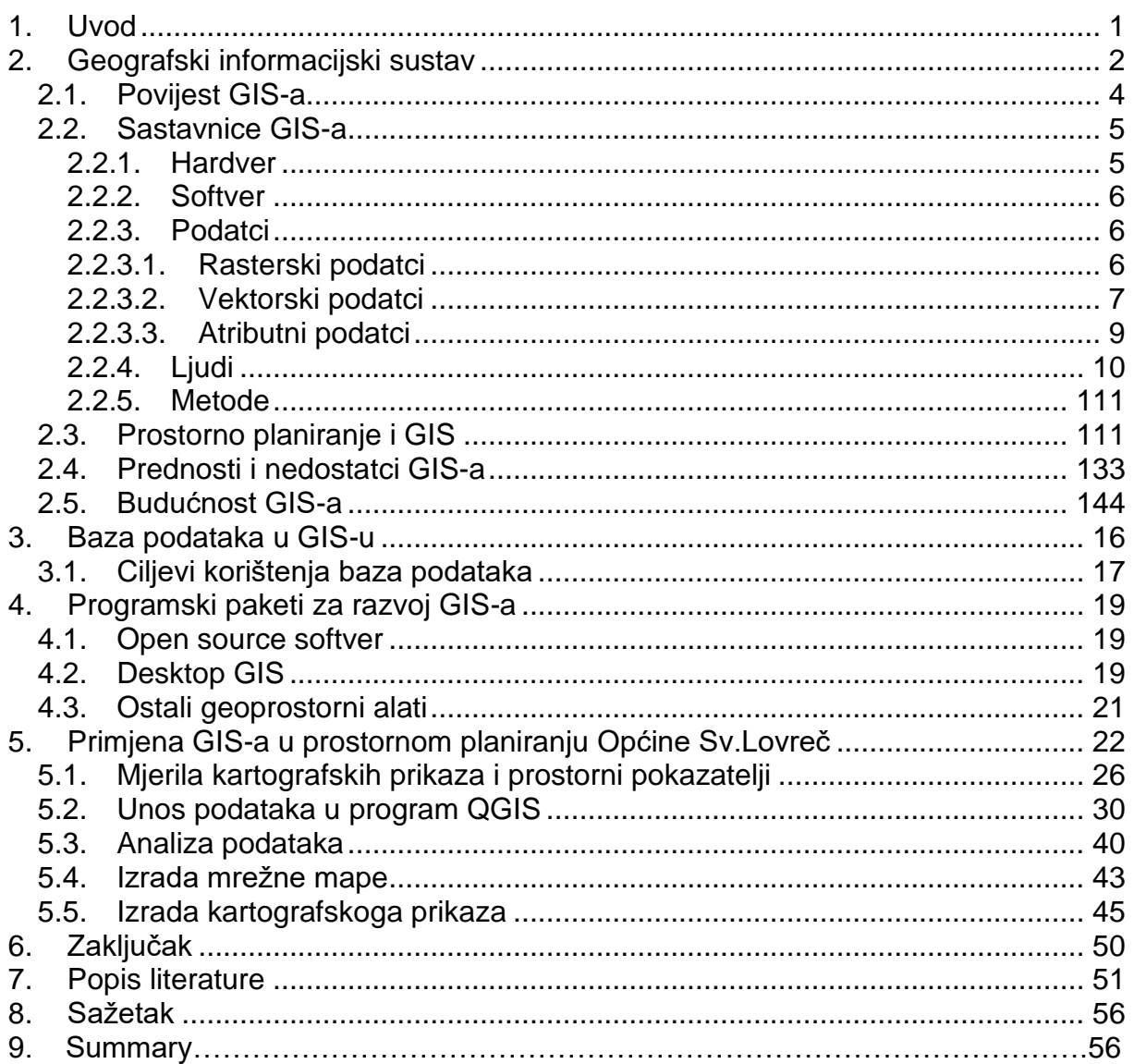

#### <span id="page-6-0"></span>**1. Uvod**

U ovom se diplomskom radu obrađuje tema iz područja informacijskih sustava, točnije iz područja geografskih informacijskih sustava. U radu će se prikazati povijest geografskih informacijskih sustava i njihov razvoj kroz vrijeme. Prikazat će se i nabrojati osnovne sastavnice geografskih informacijskih sustava. Osim osnovnih sastavnica, geografski informacijski sustavi koriste baze podataka, stoga će biti obrađene vrste baza podataka poput relacijske baza podataka, hijerarhijske baze podataka i dr. Unutar baza podataka nalaze se različite vrste prostornih podataka koje će biti obrađene u ovom radu. Bazom podataka upravlja SUBP (sustav za upravljanje bazama podataka) koji izvršava operacije nad podatcima u bazama te je u mogućnosti uskladiti rad više različitih modela baza podataka.

Nakon upoznavanja s osnovama geografskih informacijskih sustava, prikazat će se nekoliko programskih paketa za razvoj geografskih informacijskih sustava. Programski se paketi, kao i kod svih programskih paketa, dijele na *Open source* i komercijalne. Osim programskih paketa za razvoj geografskih informacijskih sustava, dotaknut će se i ostali geoprostorni alati.

Naposljetku, prikazat će se izrada geografskoga informacijskog sustava koji će se koristiti prilikom prostornoga planiranja, odnosno izrade prostornoga plana. Također će se prikazati dodatne mogućnosti poput izrade kartografskih prikaza i izrade mrežne mape.

# <span id="page-7-0"></span>**2. Geografski informacijski sustav**

Geografski informacijski sustav ili skraćeno GIS (engl. *Geographic Information System*) označava informacijski sustav koji omogućava prikaz raznolikih podataka u prostoru, odnosno na geografskoj podlozi. GIS je namijenjen prikazu, manipulaciji i analizi različitih podataka podijeljenih u više različitih slojeva. GIS sadržava inicijalnu podlogu s prikazanim osnovnim podatcima i omogućava dodavanje neograničene količine podataka na inicijalnu podlogu. Prikaz više slojeva podrazumijeva prikaz različitih setova podataka unutar istoga geografskog informacijskog sustava. Slojevi su mehanizam koji se koristi za prikazivanje geografskih skupova podataka u geografskim informacijskim sustavima. Svaki sloj referencira skup podataka i određuje kako je taj skup podataka predstavljen pomoću simbola i tekstnih oznaka.

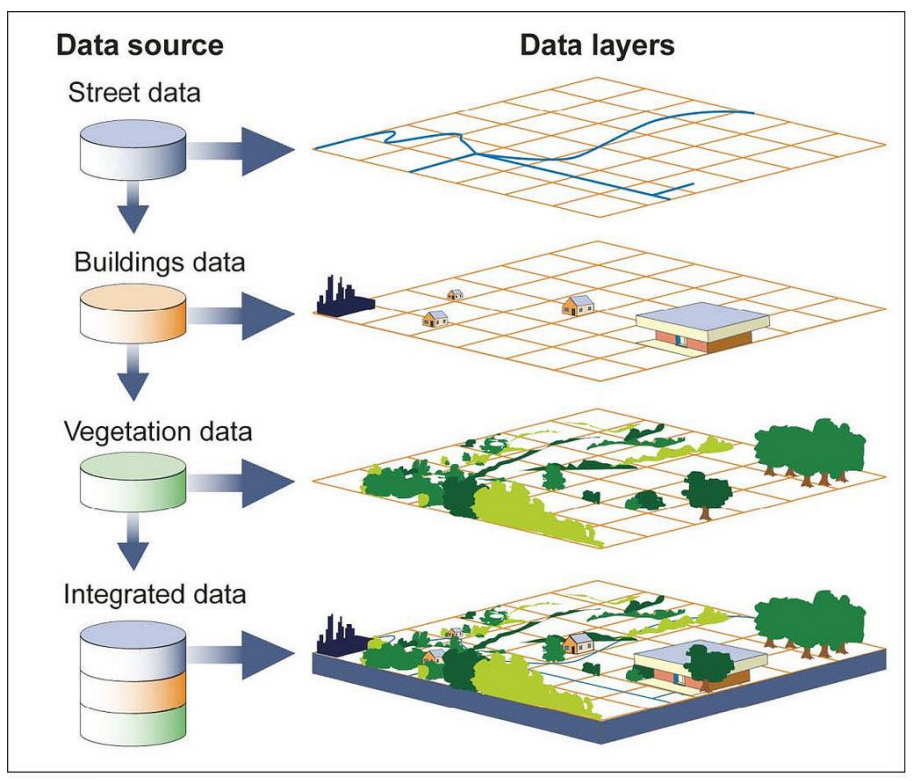

Source: GAO.

Slika 1 Grafički prikaz dodavanja slojeva na osnovnu podlogu GIS-a [Online], https://www.geospatialworld.net/blogs/overview-of-gis-history/ [Pogledano: 2. 9. 2019.]

Dodavanjem se slojeva na kartu specificira skup podataka i postavljaju simboli karte i svojstva označavanja. Svaka mapa, globus ili scenski dokument u softverskom programu sastavlja se dodavanjem niza slojeva. Slojevi se prikazuju određenim redoslijedom prikazanim u tablici sadržaja karte. Prvo se prikazuju slojevi navedeni na dnu, a zatim slojevi iznad njih. Slojevi pružaju jedan od glavnih načina rada s geografskim podatcima. (Slika 1) (Izvor: Geospatial world, ArcMap).

Geografski informacijski sustav (GIS) je također razvojna cjelina za prikupljanje, upravljanje i analizu podataka. Ukorijenjen u geografsku znanost, GIS integrira mnoge vrste podataka. Analizira prostorni položaj i organizira slojeve informacija u vizualizacije pomoću karata i 3D scena. Tom jedinstvenom sposobnošću GIS otkriva dublje uvide u podatke, kao što su obrasci, odnosi i situacije pomažući korisnicima da donose pametnije odluke (Izvor: ESRI).

GIS sustav osim osnovnih značajki kao što su prikupljanje, pohrana, manipulacija, analiza i upravljanje ima još jednu bitnu značajku, a to je prezentacija svih vrsta geografskih podataka. Kao što i sam naziv govori (geografski informacijski sustav), ključnu ulogu u toj tehnologiji ima geografija, točnije, dio je podataka prostorni, odnosno prikazuje podatke o lokacijama na zemlji. Zajedno s tim podatcima obično su tabelarni podatci poznati kao atributni podatci. Atributni podatci predstavljaju dodatne informacije o prostornom podatku, primjerice položaj je mosta prostorni podatak, a atributni podatci mogu biti godina izgradnje, visina, dužina. Partnerstvo tih dviju vrsta podataka omogućava GIS-u takvo učinkovito sredstvo za rješavanje problema prostornom analizom. GIS je više od softvera. Ljudi i metode kombiniraju se s geoprostornim softverom i alatima da bi se omogućila prostorna analiza, upravljanje velikim skupovima podataka i prikaz informacija u kartografskom i grafičkom obliku (Izvor: Research guides).

GIS ima nekoliko mogućnosti primjene prilikom rješavanja problema i vizualizacije podataka u prostornom okruženju. Geoprostorni se podatci mogu analizirati da bi se utvrdilo mjesto značajki i odnos prema drugim značajkama. Možemo prikazati prostorni položaj različitih značajki u stvarnom svijetu i vizualizirati prostorne odnose među njima. Druga je mogućnost označavanje prostornih podataka jedne vrste na karti i postavljenje određenih kriterija prikaza broja tih istovrsnih podataka. Gustoća je značajki u određenom prostoru jedna od mogućnosti GIS-a. Primjer je gustoće značajki prikaz naseljenosti određenoga prostora. GIS se može koristiti za određivanje koje se vrste značajki nalaze unutar određenoga prostora pod određenim uvjetima. Korištenjem GIS alata *buffer* možemo odrediti što se događa u blizini nekoga događaja ili područja interesa. Primjenom GIS-a možemo prikazati promjenu na određenom području u određenom vremenskom periodu i na osnovi prikazanoga predvidjeti buduće događaje.

#### <span id="page-9-0"></span>**2.1.Povijest GIS-a**

Pojam GIS spominje se prvi put u ranim 1960-im godinama kada Roger Tomlinson izrađuje koncept za analizu korištenja zemljišta u Kanadi. Međutim, ideja o GIS-u nastaje i prije kada je 1832. godine Charles Picquet izradio mapu na kojoj je prikazao žarišta kolere u Parizu, te na taj način otkrio obrise nove discipline kasnije poznate kao geografski informacijski sustavi (GIS). Sljedeći korak u razvoju nove discipline čini John Snow koji 1854. godine u Londonu izrađuje model nalik na Picquetov te prikazuje i označava smrtne slučajeve izazvane kolerom. Osim prostornoga razmještaja lokacija smrtnih slučajeva izazvanih kolerom Snow na mapi prikazuje sve izvore pitke vode kao potencijalna žarišta kolere. Sljedeći korak predstavlja analiza izrađene mape i dolazak do zaključka, a to je u tom slučaju lokacija zaraženoga izvora pitke vode. Snow je na osnovi analize i zaključka izvedenoga iz analize obavijestio lokalne vlasti o potencijalnom izvoru zaraze te su vlasti privremeno onemogućile izvor pitke vode što je dovelo do nagloga pada broja zaraženih. (Izvor: GIS Lounge)

Fotocinkografija je tehnika razvijena početkom 20. stoljeća koja predstavlja posljednji korak prije uvođenja pojma GIS. Fotocinkografijom je omogućeno korisnicima odvajanje slojeva mape, odnosno prikaz samo pojedinih slojeva mape.

Naposljetku, kao što je prije navedeno, koncept GIS-a prvi put prikazuju Roger Tomlinson i Lee Pratt kada 1960. godine na zahtjev Kanadske vlade dobivaju zadatak izraditi mapu cjelokupnoga zemljišta Kanade prikazujući na istoj mapi poljoprivredno zemljište, šume, divljinu i zemljište rekreacijskoga karaktera. Izradivši studiju izvedivosti zadatka, dolazi se do održivoga rješenja o načinu upravljanja i korištenja zemljišta. Tomlinson je nakon završetka zadatka prepoznat kao tvorac naziva geografski informacijski sustav (GIS). Također, Tomlinson je prozvan *ocem* GIS-a. (Izvor: Advances in geographic information systems, computers, environment and urban systems)

## <span id="page-10-0"></span>**2.2.Sastavnice GIS-a**

Pet je osnovnih sastavnica GIS-a: hardver, softver, podatci, ljudi i metode. Na dolje priloženoj slici jasno je vidljiv odnos sastavnih dijelova GIS-a. (Slika 2)

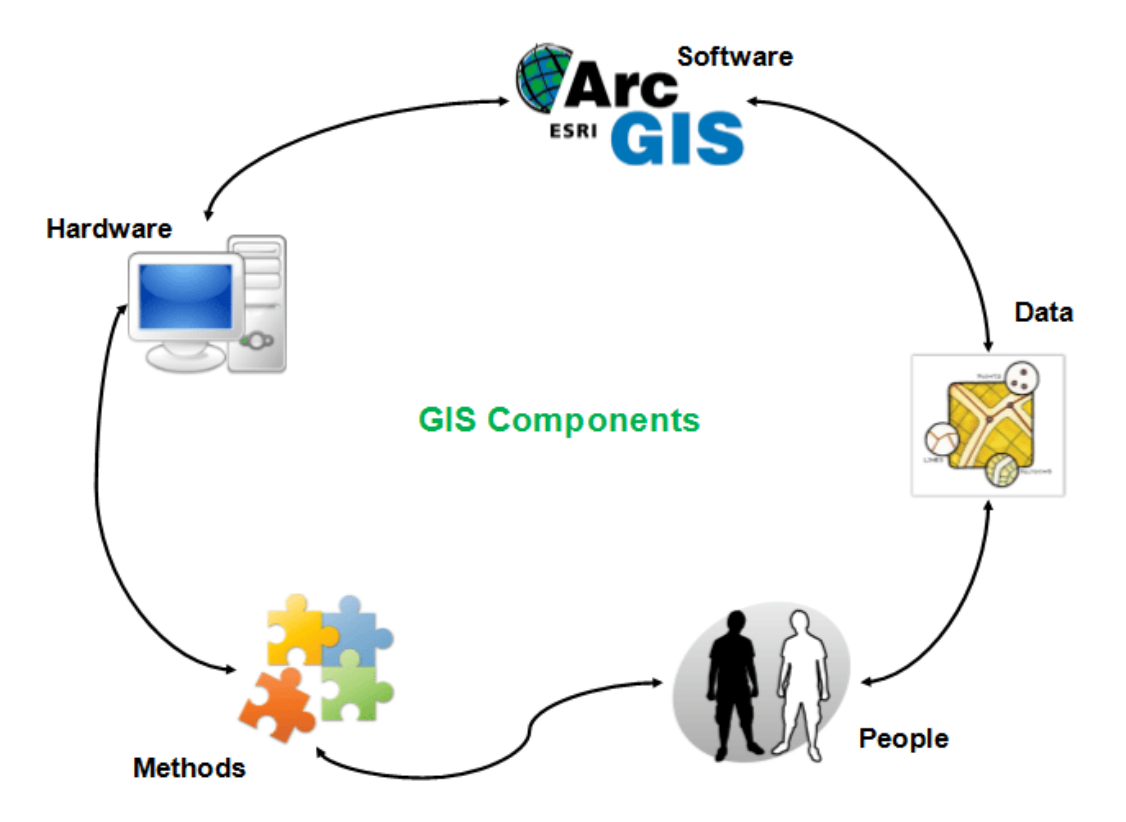

Slika 2 Dijelovi GIS-a [Online] https://i0.wp.com/grindgis.com/wp-content/uploads/2017/06/image-8.png [Pogledano: 2. 9. 2019.]

## <span id="page-10-1"></span>*2.2.1. Hardver*

Hardver je jedna od sastavnica GIS-a pod kojom podrazumijevamo računalo na kojem se nalazi poseban softver za prikaz geografskih informacijskih sustava. Računalo može biti korišteno za upotrebu lokalno i za razvoj isključivo vlastitih projekata u ograničenom okruženju. Također, računalo može biti postavljeno kao poslužiteljsko računalo koje je umreženo s više računala na mreži i postoji interakcija među programerima prilikom razvoja GIS-a. Osim samoga računala korisnici za unos, pohranu i prikaz podataka koriste plotere i skenere. (Izvor: Geeks for geeks)

### *2.2.2. Softver*

<span id="page-11-0"></span>Softver je sastavnica koja predstavlja računalni program kojim je moguće prikazivati, uređivati i kreirati upite nad prostornim podatcima. Komponente su softvera: GIS alati, sustav za upravljanje relacijskim bazama podataka, alati za izradu upita, grafičko sučelje i predložak za izradu karte. Nekoliko je poznatih GIS softvera: QGIS, ArcGIS, ArcView, SAGA GIS i dr.

### <span id="page-11-1"></span>*2.2.3. Podatci*

Podatci su najznačajnija sastavnica GIS-a. Osnovne su vrste podataka u GIS-u: vektorski, rasterski i atributni podatci. Rasterski se podatci temelje na prikazu podataka na mreži ćelija podijeljenih na retke i stupce.

## *2.2.3.1. Rasterski podatci*

<span id="page-11-2"></span>Rasterski podatci (poznati i kao mrežni podatci) predstavljaju četvrtu vrstu obilježja – površinu. Rasterski se podatci temelje na mreži koja sadrži ćelije, a svaka ćelija predstavlja jedan cjeloviti podatak na karti. Postoje dvije vrste rasterskih podataka: kontinuirani podatci, primjerice, mjerenja temperature i druga vrsta rasterskih podataka – diskretni podatci, primjerice, gustoća naseljenosti. Također, postoje i tri vrste rasterskih skupova podataka: tematski podatci, spektralni podatci i slike (Slika 3).

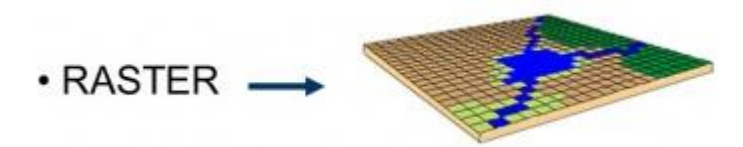

Slika 3 Prikaz rasterskih podataka [Online] http://mwiki.gichd.org/IM/Types\_of\_Data [Pogledano: 19.09.2019.]

Tematski se rasterski skup podataka naziva digitalni model visine (DEM). Svaka ćelija predstavlja određenu veličinu piksela s vrijednošću koja je dodijeljena toj ćeliji. Svaka ćelija sadrži jednu vrijednost koja predstavlja dominantnu vrijednost te ćelije. Pomoću rasterskih skupova podataka izvršava se prostorna analiza kod izdvajanja nagiba i aspekta iz digitalnih modela elevacije.

Spektralni podatci predstavljaju zračne ili satelitske snimke. Spektralni se skupovi podataka koriste za dobivanje vegetacijskih i geoloških karakteristika na način da se obilježava svaka vegetacijska vrsta na karti.

*Stairstepping* predstavlja proces pretvaranja prostornih podataka u rasterski oblik. Pritom se pojedina ćelija označava dominantnom vrijednošću što nužno ne znači da se na području te ćelije ne nalaze druge manje dominantne vrijednosti. Naziv *Stairstepping* dolazi od prelaska iz ćelije u ćeliju na drugu vrijednost, odnosno na drugu stepenicu.

#### *2.2.3.2. Vektorski podatci*

<span id="page-12-0"></span>Vektorski su podatci diskretna vrsta podataka koji se pohranjuju u dvodimenzionalnom koordinatnom sustavu. Tri su osnovne vrste vektorskih podataka: poligon, linija i točka (Slika 4).

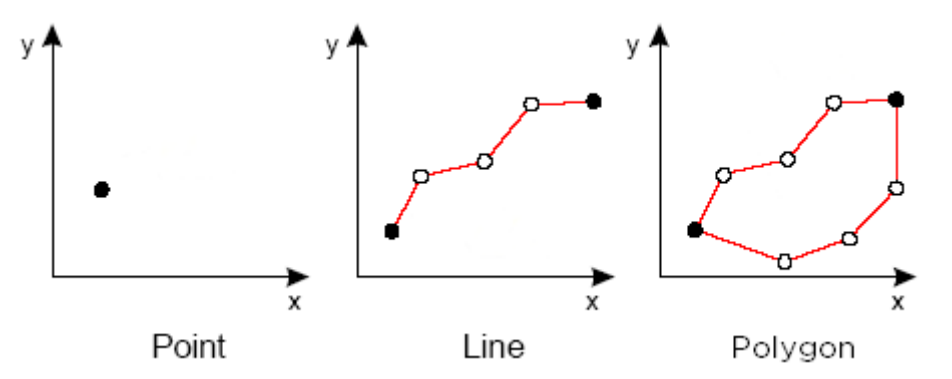

Slika 4 Vektorske vrste podataka [Online] https://www.firenorth.org.au/nafi3/views/help/Maps\_and\_Fire\_help4.htm [Pogledano: 19. 9. 2019.]

Poligoni se koriste za predstavljanje područja kao što je granica grada (na karti velikoga obima), jezera ili šume. Značajke su poligona dvodimenzionalne i zbog toga se mogu koristiti za mjerenje područja i perimetra geografskoga obilježja. Značajke se poligona najčešće razlikuju pomoću simboličke tematske mape (sheme boja), uzoraka ili, u slučaju numeričke gradacije, može se koristiti shema gradacije boja (Slika 5).

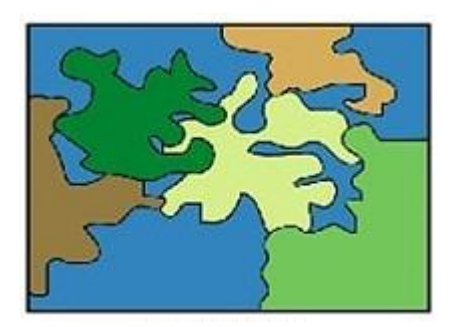

Slika 5 Vektorski podatci – poligon [Online] https://www.facebook.com/mundogis/photos/a.2002699156627706/2364796510417967/?type=3&thea ter [Pogledano: 19. 9. 2019.]

Linije se koriste za predstavljanje linearnih značajki. Primjeri su vektorskih podataka linija u GIS-u: rijeke, staze i ulice. Linije imaju samo jednu dimenziju i stoga se mogu koristiti samo za mjerenje duljine. Linije imaju početnu i završnu točku. U GIS-u se često različito predstavljaju linije različitih vrsta i važnosti. Primjerice, autoceste su označene debelom linijom, a lokalne su ceste označene tankom linijom (Slika 6).

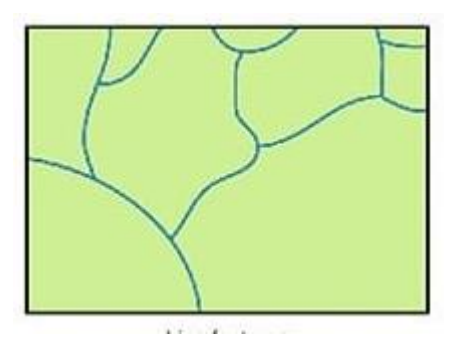

Slika 6 Vektorski podatci – linije [Online]

https://www.facebook.com/mundogis/photos/a.2002699156627706/2364796510417967/?type=3&thea ter [Pogledano: 19. 9. 2019.]

Točke se najčešće koriste za predstavljanje nesusjednih značajki i za prikaz diskretnih podatkovnih točaka. Točke nemaju dimenzije, pa se tim podatcima ne može mjeriti duljina i područje. Za prikaz apstraktnih podataka koriste se točke. Primjerice, točke mogu predstavljati lokacije grada ili nazive mjesta (Slika 7).

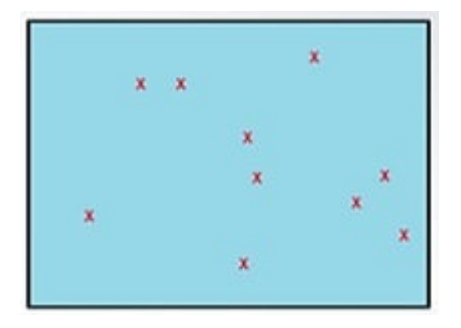

Slika 7 Vektorski podatci – točke [Online] https://www.facebook.com/mundogis/photos/a.2002699156627706/2364796510417967/?type=3&thea ter [Pogledano: 19. 9. 2019.]

Slojevi predstavljaju geometrije koje imaju zajednički skup atributa. Predmeti unutar sloja imaju međusobnu topologiju. Izvori vektora uključuju digitalizirane mape, značajke izvađene iz anketa o slikama i još mnogo toga. (Izvor: GrindGIS, Osnove GIS-a, Geeks for geeks, GIS lounge)

#### <span id="page-14-0"></span>*2.2.3.3. Atributni podatci*

Atributni podatci prikazuju opisne informacije o objektima. Jedan redak prikazuje sve atribute jednoga objekta, jedan stupac prikazuje jedan atribut svih objekata. Vrste su atributnih podataka: *character* (string), *numeric*, datum i vrijeme i BLOB.

Znakovni podatci predstavljaju vrijednosti temeljene na tekstu, poput naziva ulice ili opisnih vrijednosti poput stanja ulica i pohranjuju se kao niz alfanumeričkih znakova. Osim opisa, znakovna polja mogu predstavljati vrijednosti kategorija i rangova. Primjerice, vrijednost kategorije *ulica* može predstavljati aveniju, bulevar ili autoput. Znakovno polje može prikazati vrijednosti rangirane po gustoći naseljenosti određenih područja. Znakovni se podatci mogu sortirati uzlaznim (A – Z) i silaznim (Z – A) redoslijedom. Znakovna polja nisu numerički izračuni (zbroj, prosjek, medijan itd.) te se ne mogu prikazati u toj vrsti. Polja se znakova mogu sažeti u proizvedenim brojevima, primjerice, broj značajki koje su kategorizirane kao *avenija*. Numeričke su vrijednosti *integer* i *float* i postoji podjela na kratke i duge cjelobrojne vrijednosti. Kratke cjelobrojne vrijednosti pohranjuju brojčane vrijednosti bez frakcijskih vrijednosti za kraći raspon. Duge cjelobrojne vrijednosti pohranjuju atribute s pomičnim zarezom. Numeričke je vrijednosti moguće poredati redoslijedom, u

uzlaznom (1 – 10) ili silaznom (10 – 1) redoslijedu. Također, nad poljima numeričkih vrijednosti moguće je izvršavati računske operacije.

Datum i vrijeme kao znakovni podatci predstavljaju vremensku dimenziju prostornih podataka.

BLOB (engl. *binary large object*) označava binarni veliki objekt, a ta se vrsta atributa koristi za spremanje informacija poput slika, multimedije ili koda u polje. To polje pohranjuje objekte koji povezuju i ugrađuju (OLE) koji su objekti stvoreni u drugim aplikacijama kao što su slike i multimedija i povezani iz BLOB polja. (Izvor: GIS Lounge)

## <span id="page-15-0"></span>*2.2.4. Ljudi*

Ljudi su četvrta sastavnica GIS-a, ljudi su ti koji objedinjuju hardver i softver te stvaraju GIS. Korisnici imaju mogućnost izrade jednostavnih karata ili naprednih GIS analiza na izrađenom GIS modelu. Ljudi su uključeni u sve faze razvoja GIS sustava i u prikupljanje podataka. Kartografi i geodeti stvaraju karte, istražuju zemlju i zemljopisne značajke. Također, uključuju krajnje korisnike sustava koji prikupljaju podatke, prenose podatke u sustav, manipuliraju sustavom i analiziraju rezultate. (Izvor: Geeks for geeks)

Ljudi se također moraju educirati da donose odluke o tome koji će sustav koristiti i, ovisno o stečenom znanju, dijelimo ih na: korisnike koji samo pregledavaju GIS, opće korisnike i GIS stručnjake. Korisnici koji samo pregledavaju GIS imaju jednu potrebu i mogućnost, odnosno pregledavanje geografske baze podataka za referentni materijal. Opći su korisnici ljudi koji koriste GIS za obavljanje poslova, obavljanje profesionalnih usluga i donošenje odluka. Opći su korisnici obično upravitelji objekata, upravitelji resursa, planeri, znanstvenici, inženjeri, pravnici, poslovni poduzetnici itd. GIS specijalisti su upravitelji GIS-a, administratori baza podataka, stručnjaci za aplikacije, sistemski analitičari i programeri. Oni su odgovorni za održavanje geografske baze podataka i pružanje tehničke podrške ostalim skupinama korisnika. (Izvor: Spatial Information Clearinghouse)

#### <span id="page-16-0"></span>*2.2.5. Metode*

Metode su posljednja sastavnica GIS-a. Metode predstavljaju poslovni plan i pravila korištenja GIS-a. Metode također podrazumijevaju osnovne potrebe poslovnoga plana kao što su broj potrebnih GIS stručnjaka, vrsta potrebnoga softvera i hardvera, procedura za pohranu podataka i mnoge druge potrebe. Metode podrazumijevaju i funkcije koje pružaju GIS analizu, manipulaciju i rukovanje. Podatcima pohranjenima u GIS-u pristupa se i manipulira ili ih se obrađuje pomoću različitih alata koji su prisutni u GIS-u za pripremu različitih rezultata koji su potrebni u različitim aplikacijama. Neki od primjera metoda uključuju uniju, presjek i *buffering*.

#### <span id="page-16-1"></span>**2.3.Prostorno planiranje i GIS**

Svjetska populacija eksponencijalno raste, a zemlja dostupna za smještaj ljudi ostaje ograničena. Svakim se danom područje za smještaj ljudi, životinja i objekata smanjuje. Smanjenje stambenoga prostora iziskuje pametno prostorno planiranje svake pojedine vrste područja. Koristeći GIS u prostornom planiranju, planeri mogu započeti urbanizaciju do novih razmjera. Prostorno planiranje uključuje mnoge funkcije, sektore i faze. U sferi prostornoga planiranja postoje funkcije prostornoga planiranja koje se svrstavaju u opću upravu, kontrolu razvoja, izradu planova i strateško planiranje. Iako je opća kontrola uprave i razvoja relativno rutinska aktivnost planiranja, izrada planova i nerutinsko strateško planiranje poduzimaju se mnogo rjeđe. Prilikom prostornoga planiranja, područje obuhvaćeno prostornim planiranjem može obuhvatiti područje od cijeloga grada do regije grada, okruga ili uličnoga bloka. Sektori prostornoga planiranja, koji su najčešće uključeni, podrazumijevaju korištenje zemljišta, promet, stanovanje, razvoj zemljišta i okoliš. Svaka vrsta planiranja uključuje različite faze: određivanje ciljeva planiranja, analize modeliranja i projekcije postojećih situacija, razvoj opcija planiranja, odabir opcija planiranja i provedbu plana. Nakon završetka prethodnih faza pristupa se fazama evaluacije, nadzora i dobivanja povratnih informacija od pokretača izrade prostornoga planiranja.

GIS pruža projektantima, geodetima i inženjerima alate potrebne za oblikovanje i mapiranje njihovih četvrti i gradova. Vizualizacija, prostorna analiza i prostorno

modeliranje najčešće su korištene GIS funkcije u izradi planova. GIS može pomoći u pohrani, manipuliranju i analiziranju fizičkih, društvenih i ekonomskih podataka grada. Tada planeri mogu pomoću funkcija prostornoga upita i mapiranja GIS-a analizirati postojeću situaciju u gradu. Analizom prekrivanja karata GIS može pomoći identificiranju područja sukoba razvoja zemljišta s okolinom preklapanjem postojećega razvoja zemljišta na kartama pogodnosti zemljišta (Slika 8).

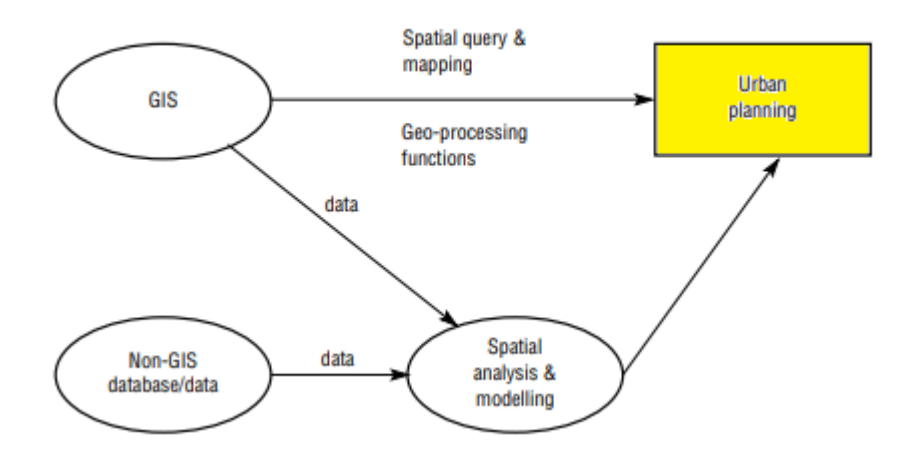

Slika 8 Prostorno planiranje i GIS [Online] [https://geospatialmedia.s3.amazonaws.com/wp](https://geospatialmedia.s3.amazonaws.com/wp-content/uploads/2018/05/GISurbanplanning.png)[content/uploads/2018/05/GISurbanplanning.png](https://geospatialmedia.s3.amazonaws.com/wp-content/uploads/2018/05/GISurbanplanning.png) [Pogledano: 20. 9. 2019.]

GIS ima na raspolaganju alate potrebne za oblikovanje i mapiranje četvrti i gradova. Vizualizacija, prostorna analiza i prostorno modeliranje najčešće su korištene GIS funkcije u izradi planova. GIS može pomoći u pohrani, manipuliranju i analiziranju fizičkih, društvenih i ekonomskih podataka grada. Tada planeri mogu pomoću funkcija prostornoga upita i mapiranja GIS-a analizirati postojeću situaciju u gradu. Analizom prekrivanja karata GIS može pomoći identificiranju područja sukoba razvoja zemljišta s okolinom preklapanjem postojećega razvoja zemljišta na kartama pogodnosti zemljišta. Korištenjem višeslojnoga mapiranja GIS-a, općinski odbor za planiranje može vizualizirati prvoklasno poljoprivredno zemljište, površinske vode, visoku frekvenciju poplava i visoko erodirajuće zemljište. Te informacije vode do informiranih odluka poput izbjegavanja područja s visokom učestalošću poplava jer ta područja vjerojatno neće privući stanovnike. GIS može značajno pomoći u nadgledanju područja ili provođenju studije izvodljivosti lokacije za određenu svrhu, primjerice, kod utvrđivanja prikladnosti lokacije za izgradnju mosta ili brane. Studije izvodljivosti manjih struktura poput škola i bolnica također se mogu učinkovito provesti pomoću GIS-a. Može se koristiti i za utvrđivanje izvedivosti područja za odlaganje i obradu otpada.

GIS također pomaže u prepoznavanju promjena u geografskim značajkama ili ponašanju zemlje tijekom određenoga vremena. Takve informacije omogućavaju profesionalcima da donose informirane odluke o stanju razvoja područja i u skladu s tim planiraju.

Planeri koriste GIS da bi ublažili utjecaj građana i zajednice jer razvijaju viziju zajednice koja poboljšava kvalitetu života svih građana. Građani su život i krv svakoga grada i od njih pristižu informacije iz prve ruke o tome što se može učiniti za njihov grad. Pametnim se prostornim planiranjem omogućava razvoj područja prema željama i mogućnostima jedinica lokalne samouprave. Postoji PPGIS (engl. *public parcipatory GIS*), odnosno platforma koja omogućuje učinkovitiji angažman lokalne zajednice.

GIS se sve više koristi u prostornom planiranju u razvijenim zemljama i zemljama u razvoju. GIS alati pomažu planerima da brže i temeljitije analiziraju probleme, pripreme rješenja i prate napredak prema dugoročnim ciljevima zajednice. Mnogi odjeli za planiranje, koji su u prošlosti koristili sustave mapiranja, prešli su na GIS. Uz porast pristupačnosti prema korisniku, broja funkcija GIS softvera i značajno smanjene cijene GIS hardvera, GIS je sada operativan i pristupačan informacijski sustav za planiranje. GIS postaje sve važnija komponenta u sustavu podrške prostornom planiranju (Izvor: Geospatial World).

### <span id="page-18-0"></span>**2.4.Prednosti i nedostatci GIS-a**

Postoji niz podataka koji se mogu prikazati i popisati uporabom GIS-a ili geografskoga informacijskog sustava, poput prirodnih resursa, divljih životinja, kulturnih resursa, bunara, izvora, vodovoda, vatrogasnih hidranata, cesta, potoka, ali i kuća. Količine i gustoće određenoga predmeta unutar određenoga područja mogu se prikazati i izračunati pomoću GIS tehnologije.

Jedna je od prednosti upotrebe GIS tehnologije sposobnost poboljšanja organizacijske integracije. GIS bi tada integrirao softver, hardver i podatke u svrhu snimanja, analiziranja, upravljanja i prikaza svih oblika podataka. Također, GIS omogućava pregled, ispitivanje, razumijevanje, vizualizaciju i interpretaciju podataka na brojne načine koji će otkriti odnose, trendove i obrasce u obliku globusa, karata, grafikona i izvještaja. Geografski informacijski sustav je pomoć u odgovaranju na pitanja kao i u rješavanju problema uvidom u podatke na način koji se lako i brzo

dijeli. GIS se tehnologija također može integrirati u okvir bilo kojega poslovnog informacijskog sustava, te bi pritom bila moguća brojna zapošljavanja. To je među prednostima koje se mogu dobiti korištenjem GIS tehnologije. Upotreba GIS-a predstavlja veliku prednost prilikom donošenja važnih odluka.

S druge strane, postoje i neki nedostatci koji se mogu javiti zbog upotrebe GIS tehnologije. Nedostatak GIS tehnologije može biti cijena softvera za implementaciju geografskoga informacijskog sustava. Također, zahtijeva ogromnu količinu unosa podataka koji je potreban da bi bio praktičan za neke druge zadatke, a time i više podataka za unos. Zemlja je okrugla i zbog toga će se pojaviti geografska greška koja će se povećavati kako se povećava mjerilo. Slojevi GIS-a mogu dovesti do skupih pogrešaka nakon što se interpretira GIS-karta ili nacrt inženjera oko komunalnih vodova GIS-a. Moglo bi biti propusta u pokretanju ili pokretanju dodatnih napora da bi se GIS u potpunosti implementirao, ali mogu se predvidjeti i velike koristi.

Općenito je činjenica da GIS tehnologija svima nudi prednosti i nedostatke. Uz prethodno spomenute prednosti i nedostatke, nema sumnje da još uvijek postoji veliki potencijal ako se koristi GIS tehnologija. Navedeni se nedostatci mogu promatrati od slučaja do slučaja temeljeno na tome koliko će se učinkovito koristiti GIS tehnologija. U ovoj generaciji, uporaba je GIS tehnologije zaista sjajna prilika da iskusimo njezine najbolje prednosti (Izvor: Gistic).

#### <span id="page-19-0"></span>**2.5.Budućnost GIS-a**

GIS već sada ima bitnu ulogu u gotovo svakom poslovnom sektoru. Snimanjem, predstavljanjem i analizom prostornih podataka organizacije mogu učinkovito procijeniti i poboljšati svoje poslovanje. Prema izvješću *Geospatial Worlda*, globalno tržište GIS-a i prostorne analitike zadržalo je oko 10 % stope rasta u posljednjih pet godina. Njegova je vrijednost postavljena na 88 milijardi USD-a u 2020. godini (u odnosu na 42 milijarde USD-a u 2013. godini i 70 milijardi USD-a u 2018. godini). Ta se projekcija rasta zasniva na prijelazu s 2D na 3D bazirano preslikavanje i povećanom usvajanju GIS tehnologija u Kini i Indiji. (Izvor: Vision Technology) Upotreba AR-a, proširene stvarnosti (engl. *augmented reality*) i VR-a, virtualne stvarnosti (engl*. virtual reality*) i dalje raste te sve više programera pokušava u svoje

aplikacije integrirati GIS i AR, odnosno VR. GIS AR aplikacije mogli bi koristiti svi, od arhitekata do naftnih radnika i općinskih službi da bi vidjeli mjesto i orijentaciju objekata. Programeri će igara u budućnosti vjerojatno koristiti GIS za stvaranje virtualnih svjetova koji će poslužiti kao igralište kreativnoga uma. Virtualni su svjetovi jedno od područja gdje će se vjerojatno uskladiti 3D i mobilni GIS. Zahvaljujući 3D prostornim informacijama, mobilne GIS aplikacije moći će stvoriti potpuna iskustva bilo gdje. Rani se primjeri toga razvoja GIS i AR aplikacija mogu vidjeti u popularnoj igri *Pokémon Go*.

Na način na koji se GIS koristi za izradu karata gradova i prometnica, tehnologija se sada koristi za izradu karata u zatvorenom prostoru. Iako je još uvijek u ranoj fazi razvoja i usvajanja, budući će trendovi u GIS-u za unutarnje mapiranje vjerojatno porasti u popularnosti u narednim godinama jer će ljudi imati više potrebe za navigacijom u velikim, složenim zgradama. Primjerice, sofisticiranija i detaljnija tehnologija mapiranja u zatvorenom prostoru može drastično poboljšati sigurnost za hitne slučajeve koji bi imali bolji pristup rasporedu, ulaznim mjestima i drugim kritičnim informacijama prilikom dolaska na mjesto nezgode. Jedna od najvećih promjena za programere u budućnosti GIS-a dogodit će se na razini korisničkoga sučelja (UI). Sučelja će u razvoju puno olakšati jer će sadržavati lako razumljivo okruženje koje intuitivno pomaže korisniku u stvaranju, dodavanju, uređivanju i uklanjanju elemenata. Uvođenje je korisničkoga sučelja glavni iskorak jer će karte učiniti prijateljskim programerima kao i svima koji ih koriste. Sljedeći će veliki skok u budućnosti GIS-a dotaknuti rastuću mrežu uređaja povezanih internetom koji čine internetske stvari. Koristeći sve povezane uređaje, GIS praktičari moći će dobiti još više podataka u stvarnom vremenu. Većina GIS usluga danas već prihvaća te tehnologije za poboljšanje točnosti, učinkovitosti i kvalitete. Novija i bolja geoprostorna rješenja s vremenom će se pojaviti kako sazrijeva tehnološka integracija i raste potražnja na tržištu.

Uzevši u obzir sve čimbenike, budućnost je GIS-a vrlo optimistična. Budućnost je GIS-a spremna pokazati još i više od onoga što smo vidjeli posljednjih desetljeća jer sve više organizacija uči kolika poslovna vrijednost može doći iz geoprostornih podataka. Budući da se trendovi poput analitike podataka, mobilnosti, AR-a i IoT-a i dalje šire, možemo očekivati da će se zemljopisna informacijska znanost i tehnologija ne samo transformirati, već i pomoći u promjeni načina na koji organizacije koriste te tehnologije (Izvor: USC DornSife).

## <span id="page-21-0"></span>**3. Baza podataka u GIS-u**

"Baza podataka je skup međusobno povezanih podataka, pohranjenih u vanjskoj memoriji računala. Podatci su istovremeno dostupni raznim korisnicima i aplikacijskim programima. Upisivanje, promjena, brisanje i čitanje podataka obavlja se posredstvom posebnog softvera, tzv. sustava za upravljanje bazom podataka (DBMS-a). Korisnici i aplikacije pritom ne moraju poznavati detalje fizičkog prikaza podataka, već se referenciraju na neku idealiziranu logičku strukturu baze.

Sustav za upravljanje bazom podataka (*Data Base Management System* – DBMS) je poslužitelj (server) baze podataka. On oblikuje fizički prikaz baze u skladu s traženom logičkom strukturom. Također, on obavlja u ime klijenata sve operacije s podatcima. SUBP je u stanju podržati razne baze, od kojih svaka može imati svoju logičku strukturu, no u skladu s istim modelom. Isto tako, brine se za sigurnost podataka i automatizira administrativne poslove s bazom. Slično kao i operacijski sustav, DBMS spada u temeljni softver koji većina korisnika i organizacija ne razvija samostalno, već ga kupuju zajedno s računalom. Danas postoji svega nekoliko važnih i široko zastupljenih DBMS-a." (Izvor: Element)

Postoji nekoliko modela podatka na osnovi kojih se formira logička struktura baze podataka. Relacijski je model zasnovan na matematičkom pojmu relacije. Podatci i veze među podatcima prikazuju se u tablicama koje se sastoje od redaka i stupaca.

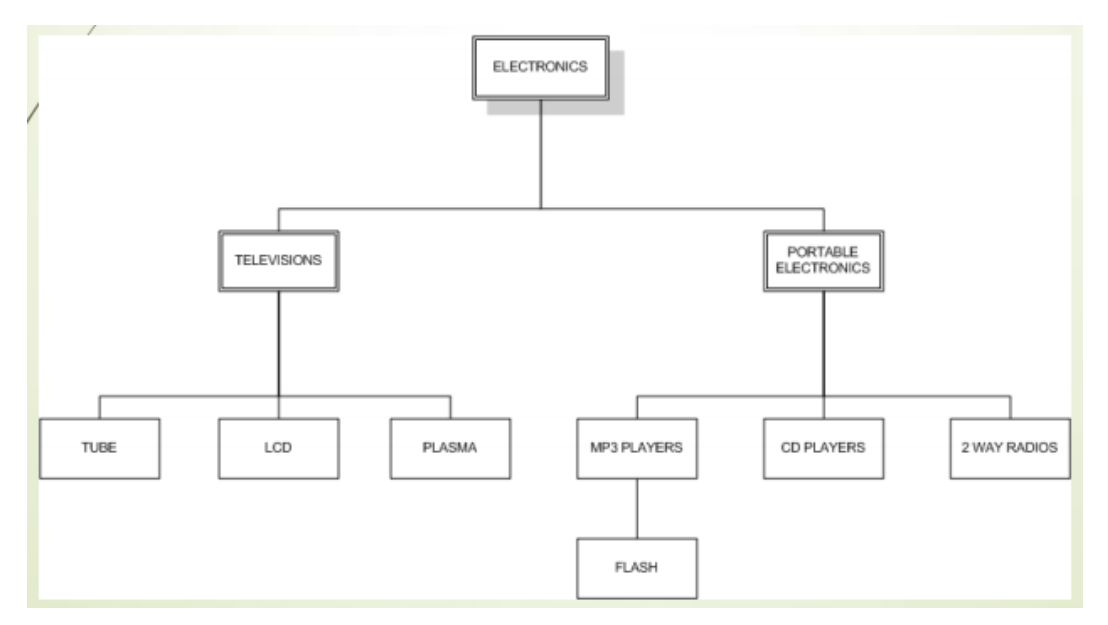

Slika 9 Primjer hijerarhijskoga modela baze podataka [Online]

https://marijanabajic.files.wordpress.com/2017/10/modeli-baza-podataka.pdf [Pogledano: 15. 9. 2019.]

Mrežni model predstavlja bazu podataka predočenu mrežom koja se sastoji od čvorova i usmjerenih lukova. Čvorovi predstavljaju tipove slogova podataka, a lukovima se definiraju veze među tipovima zapisa. Hijerarhijski je model zasebna vrsta mrežnoga modela gdje je baza predočena stablom ili skupom stabala (Slika 9). Svako se stablo sastoji od čvorova i veza. Čvorovi su tipovi zapisa, a odnos *nadređeni – podređeni* izražava hijerarhijske veze među tipovima zapisa. Objektni je model izrađen na osnovi objektno orijentiranih programskih jezika. Baza je predočena kao skup trajno pohranjenih objekata koji se sastoje od svojih internih *atributa* (podataka) i *metoda* (operacija) za rukovanje tim podatcima. Svaki objekt pripada nekoj klasi. Između klasa uspostavljaju se veze nasljeđivanja, agregacije i druge vrste veza (Izvor: Element).

#### <span id="page-22-0"></span>**3.1.Ciljevi korištenja baza podataka**

Cilj je korištenja baze podataka fizička neovisnost podataka, odnosno razdvajanje logičke definicije baze od njezine stvarne fizičke građe. Ako se fizička promijeni, to neće zahtijevati promjene u postojećim aplikacijama. Raspored i organizacija mogu se mijenjati, ali se pritom programi ne moraju mijenjati. Logička neovisnost podataka predstavlja razliku globalne definicije baze podataka od definicije baze podataka za jednu aplikaciju. Prilikom promjene logičke definicije ne događa se promjena u postojećim aplikacijama. Lokalna se logička definicija obično svodi na izdvajanje samo nekih elemenata iz globalne definicije, uz neke jednostavne transformacije tih elemenata. Cilj je fleksibilnosti pristupa podatcima da korisnik može slobodno upravljati podatcima i sam odabrati putanju pristupa podatcima. Istovremenim se pristupom podatcima omogućava pristup većega broja korisnika istim podatcima u bazi, a da ne ometaju jedan drugoga. Integritet je stanje baze podataka u kojem su sve vrijednosti podataka točne na način da preslikavaju stanje u realnom svijetu i da poštuju pravila konzistentnosti. Sigurnost baze podataka podrazumijeva zaštitu neovlaštenoga pristupa podatcima, neovlašteno i namjerno uništavanje ili mijenjanje podataka. Osiguranje integriteta predstavlja automatsko osiguravanje točnosti podataka. Mogućnost oporavka nakon kvara postoji u zaštiti baze podataka. Zaštita od neovlaštenoga korištenja predstavlja ograničenje neovlaštenoga korištenja

dijelova baze podataka, odnosno ograničenje načina manipulacije podatcima. Zadovoljavajuća brzina pristupa predstavlja brzinu odvijanja operacija nad podatcima.

Mogućnost mijenjanja i kontrole rada baze podataka zahtijeva konstantno praćenje performansi, spremanje sigurnosnih kopija i praćenje dodijeljenih ovlasti korisnicima. (Izvor: Modeli baza podataka)

# <span id="page-24-0"></span>**4. Programski paketi za razvoj GIS-a**

Razvoj je programskih paketa započeo u ne tako davnoj prošlosti, a prvi je programski paket razvijen 1978. godine. Programske pakete za razvoj geografskih informacijskih sustava možemo podijeliti u dvije kategorije: *Open source* i komercijalne inačice.

## <span id="page-24-1"></span>**4.1.Open source softver**

Razvoj *Open source* GIS softvera u smislu softverske povijesti ima dugu tradiciju od pojave prvoga sustava 1978. godine. Na raspolaganju su brojni sustavi koji pokrivaju sve sektore upravljanja geoprostornim podatcima. *Open source* softver može se podijeliti na desktop GIS i na ostale geoprostorne alate.

## <span id="page-24-2"></span>**4.2.Desktop GIS**

U desktop GIS može se uvrstiti više programskih paketa za računala. Najpoznatiji je programski paket za računala GRASS GIS koji je sustav podrške za analizu geografskih resursa (Slika 10).

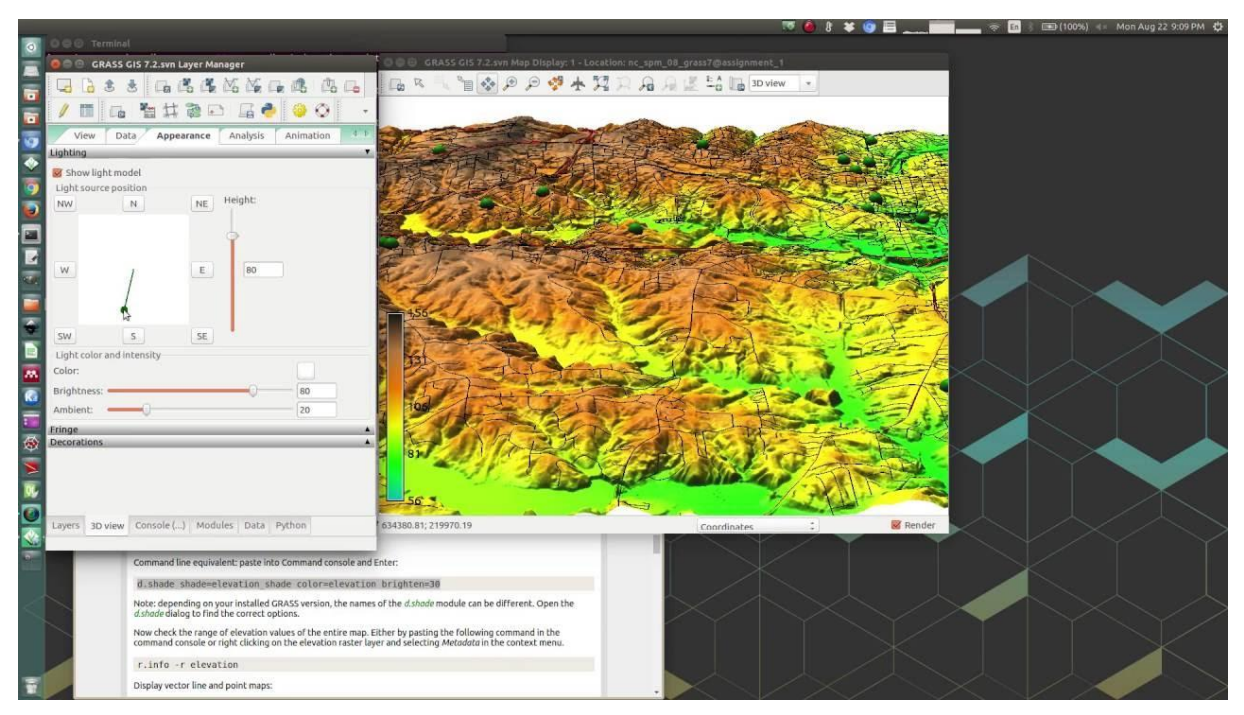

Slika 10 GRASS GISS razvojno okruženje [Online] https://www.youtube.com/watch?v=9fcBvYetIsM [Pogledano: 20. 9. 2019.]

GRASS GISS je programski paket geografskoga informacijskog sustava koji se koristi za upravljanje geoprostornim podatcima i njihovu analizu, obradu slike, proizvodnju grafike i mapa, prostorno i vremensko modeliranje i vizualizaciju. Može upravljati rasterskim, topološkim vektorom, obradom slika i grafičkim podatcima. Drugi je programski paket za računala GvSIG. GvSIG je geografski informacijski sustav koji je desktop aplikacija dizajnirana za hvatanje, pohranjivanje, rukovanje, analizu i raspoređivanje bilo koje vrste referenciranih geografskih podataka radi rješavanja složenih problema upravljanja i planiranja. GvSIG je poznat po tome što ima korisničko sučelje, može pristupiti najčešćim formatima, kako vektorskim, tako i rasterskim. Sadrži širok spektar alata za rad s podatcima nalik zemljopisnim podatcima, a to su alati za postavljanje upita, izradu izgleda, geoprocesiranje, mreže itd. Sljedeći je programski paket ILWIS što znači integrirani informacijski sustav o zemlji i vodi. ILWIS je geografski informacijski sustav i softver za daljinsko istraživanje, kako za vektorsku, tako i za rastersku obradu. Njegove značajke uključuju digitalizaciju, uređivanje, analizu, prikaz podataka i izradu kvalitetnih karata. Programski paketi nastavljaju s JUMP GIS-om koji je vektorski i rasterski GIS. Nastavlja se sa *MapWindow* GIS-om koji je aplikacija i skup programskih komponenti preslikavanja. Američka Agencija za zaštitu okoliša usvojila ga je kao primarnu GIS platformu za analizu i modeliranje softvera. Sljedeći je paket QGIS otprije poznat kao *Quantum* GIS besplatni i *Open source* višeplatformni geografski informacijski sustav za desktop koji podržava pregled, uređivanje i analizu geoprostornih podataka. U poznatije programske pakete za računala spada SAGA GIS (sustav za automatizirane geografsko znanstvene analize), a to je računalni program geografskoga informacijskog sustava koji se koristi za uređivanje prostornih podataka. To je besplatni i *Open source* softver, koji je izvorno razvio mali tim na Odjelu za fizičku geografiju Sveučilišta u Göttingenu u Njemačkoj, a sada ga održava i proširuje međunarodna zajednica programera. Posljednji poznatiji programski paket za računala je uDig. uDig je GIS softverski program kojega je proizvela zajednica koju vodi kanadska konzultantska tvrtka Refractions Research. Zasnovan je na platformi Eclipse i ima potpuno slojeviti GIS s otvorenim kodom. Napisan je u Javi, a objavljen pod EPL i BSD licencama.

## <span id="page-26-0"></span>**4.3.Ostali geoprostorni alati**

Osim desktop GIS-a, postoje i mnoge druge vrste GIS softvera. Neki su od geoprostornih alata *Web Map* serveri, sustavi upravljanja prostornim bazama podataka, okviri i knjižnice za razvoj softvera, aplikacija za katalogizaciju za prostorno upućene resurse i ostali alati.

# <span id="page-27-0"></span>**5. Primjena GIS-a u prostornom planiranju Općine Sv. Lovreč**

Prilikom izrade prostornoga plana u obzir se uzimaju razni čimbenici koji utječu na krajnji izgled prostornoga plana. Zahtjevi predani od stanovnika, područja posebne namjene, područja osobito vrijednoga krajobraza, položaj infrastrukture, smjer razvoja jedinice lokalne samouprave su čimbenici koje je potrebno na neki način prikazati i uvrstiti prilikom izrade prostornoga plana. Idealan je način prikaza svih potrebnih podataka izrada geografskoga informacijskog sustava. Prilikom izrade GISa potrebnoga za prikaz podataka pri izradi prostornoga plana korišten je program QGIS 2.18.25 (Slika 11).

| O QGIS-u - 64 Bit   O programu                                          |                                                                                                    |                                                                           |                                                                                                    |                                                                              | ×     |
|-------------------------------------------------------------------------|----------------------------------------------------------------------------------------------------|---------------------------------------------------------------------------|----------------------------------------------------------------------------------------------------|------------------------------------------------------------------------------|-------|
| O programu<br>Što je novo<br>Pružatelji<br>Razvijatelji                 |                                                                                                    |                                                                           | QGIS                                                                                                    |                                                                              |       |
| Doprinositelji<br>Developers Map<br>Prevoditelji<br>Donatori<br>Licenca | GOIS inačica<br>Compiled against Qt<br>Compiled against GDAL/OGR<br>Compiled against GEOS<br>Inačica PostgreSQL klijenta<br>QWT inačica<br>QScintilla2 inačica | 2.18.25<br>4.8.5<br>2.3.2<br>3.7.0-CAPI-1.11.0<br>9.2.4<br>5.2.3<br>2.7.2 | OGIS code revision<br>Running against Qt<br>Running against GDAL/OGR<br>Running against GEOS<br>SpatiaLite inačica<br>PROJ.4 inačica | cbd7adecf2<br>4.8.5<br>2.3.2<br>3.7.0-CAPI-1.11.0 673b9939<br>4, 3, 0<br>520 |       |
|                                                                         |                                                                                                    | QGIS početna stranica                                                     | QGIS is licensed under the GNU General Public License<br>http://www.gnu.org/licenses                                                 | Pridružite se našoj mailing listi                                            |       |
|                                                                         |                                                                                                    |                                                                           |                                                                                                    |                                                                              | Close |

Slika 11 Inačica korištenoga QGIS programa

<span id="page-27-1"></span>Osim programa za izradu GIS-a korišteni su podatci o valjanom prostornom planu Općine Sv. Lovreč i podatci o prikupljenim zahtjevima stanovnika (Slika 12).

Prostorni je plan temeljni dokument prostornoga uređenja svake jedinice lokalne samouprave. Nakon provedene javne rasprave plan usvaja predstavničko tijelo jedinice lokalne samouprave, tj. općinsko vijeće, odnosno gradska skupština. Prostorni plan uređenja velikoga grada, grada ili općine određuje usmjerenja za razvoj djelatnosti, namjenu površina i uvjete za održivi i uravnoteženi razvitak na području velikoga grada, grada ili općine.

Prostorni razvoj naselja ili dijela naselja detaljnije se uređuje urbanističkim planom, odnosno detaljnim planom uređenja koji je u skladu s prostornim planom, a također ga donosi predstavničko tijelo jedinice lokalne samouprave.

Prostorni plan uređenja Općine Sv. Lovreč i istočnoga dijela Općine Vrsar utvrđuje uvjete za uređivanje prostora, određuje svrhovito korištenje, namjenu, oblikovanje, obnovu i saniranje građevinskoga i drugoga zemljišta, zaštitu okoliša, zaštitu spomenika kulture i osobito vrijednih dijelova prirode. U *Prostornom* se *planu* uređuju granice građevinskoga područja naselja, definira se površina građevinskoga područja naselja. Građevinsko područje je područje određeno prostornim planom na kojemu je izgrađeno naselje i područje planirano za uređenje, razvoj i proširenje naselja, a sastoji se od građevinskoga područja naselja, izdvojenoga dijela građevinskoga područja naselja i izdvojenoga građevinskog područja izvan naselja.

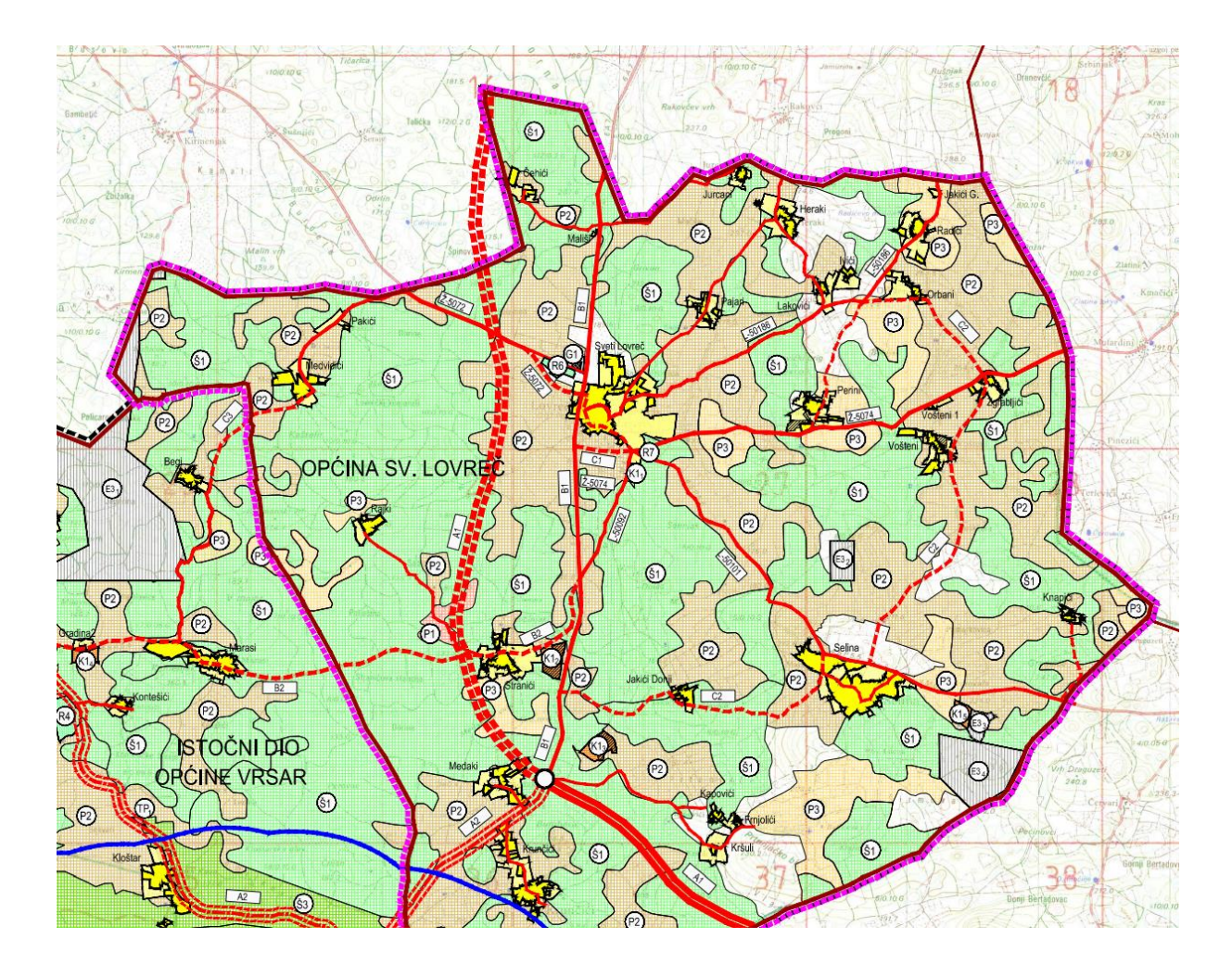

Slika 12 Prostorni plan Općine Sv. Lovreč – namjena površina [Online] Dostupno na: http://www.svetilovrec.hr/Files/Stranice/Dokumenti/28/1a.koristenje%20i%20namjena%20povrsina\_17.pdf [Pogledano: 20. 9. 2019.]

Izgrađeni dio građevinskoga područja je područje određeno prostornim planom koje je izgrađeno, a neizgrađeni dio građevinskoga područja je područje određeno prostornim planom za daljnji razvoj. Neuređeni dio građevinskoga područja je neizgrađeni dio građevinskoga područja određen prostornim planom na kojemu nije izgrađena planirana osnovna infrastruktura. Građevinsko područje naselja su izgrađene površine i površine na kojima se predviđa gradnja, odnosno proširenje postojećega naselja. U dio građevinskoga područja unutar njega smještaju se osim stanovanja i sve spojive funkcije sukladne namjeni, rangu ili značenju naselja, kao što su: javna i društvena namjena, ugostiteljsko-turistička, gospodarska namjena (zanatska, poslovna, proizvodna, površine infrastrukturnih sustava, groblja itd.), turistička namjena, sportsko-rekreacijska namjena, vjerske građevine, zdravstvene građevine i javne zelene površine.

Izgrađeni dio naselja podrazumijeva izgrađeni i djelomično izgrađeni dio prostora (postojeće naselje) za koji postoje osnovni infrastrukturni uvjeti priključenja građevina (mogućnost priključka na prometnu, vodovodnu, elektroenergetsku i telekomunikacijsku mrežu). Unutar zaštićenoga obalnog područja prema *Uredbi o zaštićenom obalnom području mora* izgrađenim dijelom naselja smatraju se izgrađene građevne čestice i druge površine privedene različitoj namjeni.

Neizgrađeni dio naselja unutar zaštićenoga obalnog područja prema *Uredbi o zaštićenom obalnom području mora* podrazumijeva se jedna ili više neposredno povezanih neuređenih i neizgrađenih građevnih čestica ukupne površine veće od 5 000 m² kao i sve rubne neizgrađene čestice.

Površine izvan naselja za izdvojene namjene su izdvojeno građevinsko područje izvan naselja određeno prostornim planom kao prostorna cjelina izvan građevinskoga područja naselja planirana za izdvojene namjene – specifične funkcije koje svojom veličinom, strukturom i načinom korištenja odudaraju od naselja. U površinama za izdvojene namjene ne može se planirati novo stanovanje. Grupe izdvojenih namjena su: gospodarska – poslovna namjena (K), eksploatacija mineralnih sirovina (E3), površine uzgajališta – marikultura (E), ugostiteljsko-turistička namjena (PUIP i TP), sportsko-rekreacijska namjena (R) i groblja (G) (Slika 13) (Izvor: Izmjene i dopune prostornoga plana uređenja Općine Sv. Lovreč i istočnoga dijela Općine Vrsar).

Za izradu ovoga diplomskog rada od osobite važnosti bit će gore navedena građevinska područja različitih vrsta kao što su građevinsko izgrađeno, građevinsko

neizgrađeno i dr. U izradi GIS-a za ovaj rad bit će prikazan grafički prikaz 4.1. prostornoga plana u izradi i građevinska područja, odnosno površine za razvoj i uređenje naselja.

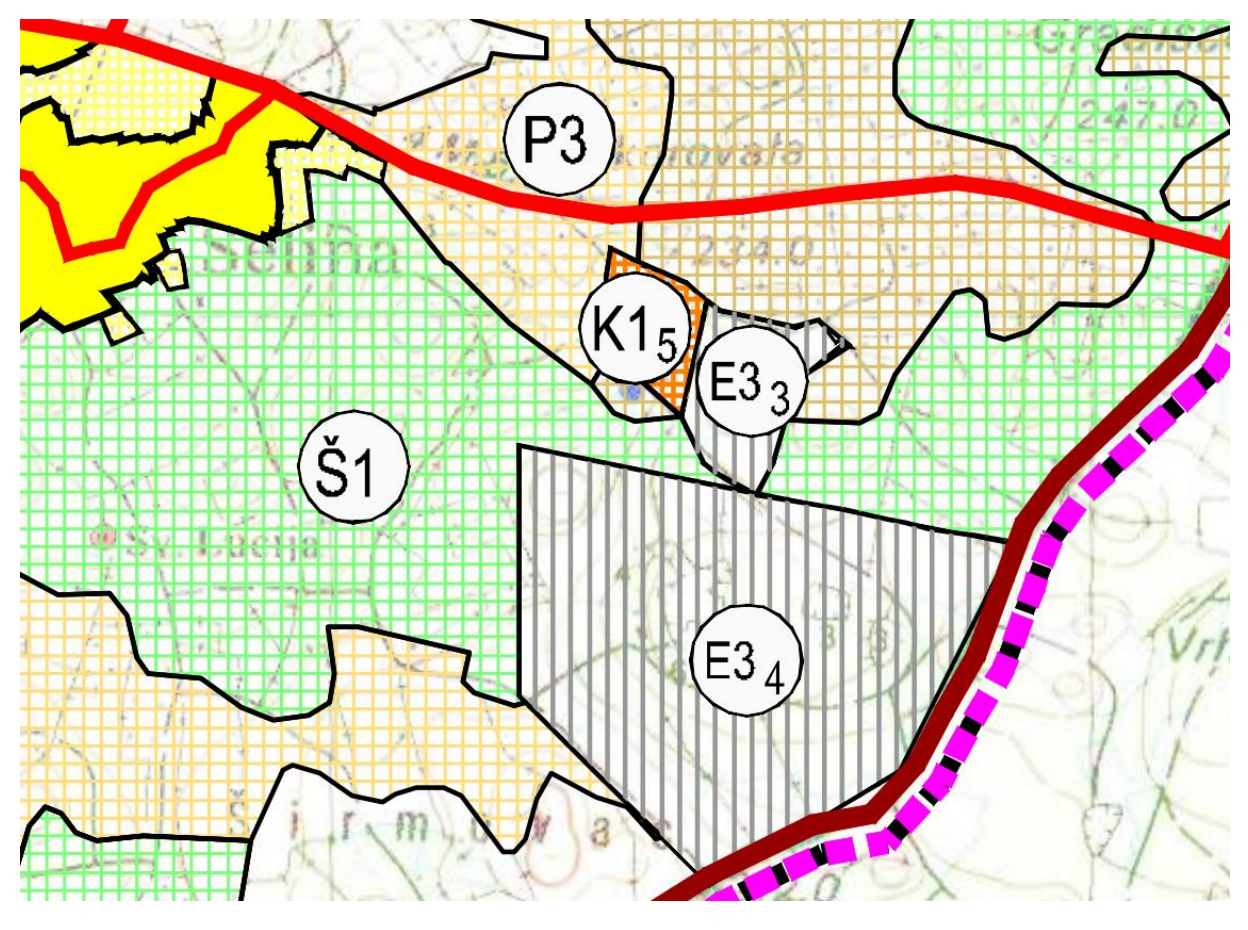

Slika 13 Grupe izdvojenih namjena prikazane na prostornom planu [Online] Dostupno na: http://www.svetilovrec.hr/Files/Stranice/Dokumenti/28/1a.koristenje%20i%20namjena%20povrsina\_17.pdf [Pogledano: 20. 9. 2019.]

Prostornim se planom uređuju uvjeti za određivanje namjene površina na području obuhvata plana, uvjeti za uređenje prostora, uvjeti smještaja gospodarskih djelatnosti, uvjeti smještaja društvenih djelatnosti, uvjeti utvrđivanja koridora ili trasa i površina prometnih i drugih infrastrukturnih sustava, mjere zaštite krajobraznih, prirodnih i kulturno-povijesnih vrijednosti, postupanje s otpadom, mjere spriječenosti nepovoljnih utjecaja na okoliš, mjere provedbe plana (Izvor: Izmjene i dopune prostornoga plana uređenja Općine Sv. Lovreč i istočnoga dijela Općine Vrsar).

## <span id="page-31-0"></span>**5.1.Mjerila kartografskih prikaza i prostorni pokazatelji**

*Pravilnikom o sadržaju, mjerilima kartografskih prikaza, obveznim prostornim pokazateljima i standardu elaborata prostornih planova* propisana je izrada tekstualnoga i grafičkoga dijela prostornoga plana.

Kartografski prikazi koje sadrži grafički dio prostornoga plana izrađuju se na podlozi koja se priprema analognom ili digitalnom tehnikom u skladu s propisima o zemljišnoj izmjeri i katastru. Grafički prilozi koje sadrži grafički dio prostornoga plana izrađuju se i na drugim podlogama (kartogrami, fotoplanovi, fotokarte i sl.) u mjerilu koje je primjereno sadržaju priloga.

Kartografski se prikazi izrađuju za prostorni plan županije na topografskoj karti u mjerilu: 1 : 100 000, prostorni plan Grada Zagreba na topografskoj karti u mjerilu 1 : 25 000. Za prostorni plan područja posebnih obilježja na topografskoj karti izrađuju se u mjerilu 1 : 100 000 i/ili 1 : 25 000 ili na osnovnoj državnoj karti u mjerilu 1 : 5 000 i/ili 1 : 10 000 ovisno o vrsti obilježja i površini obuhvata plana (Slika 14). Prostorni plan uređenja općine ili grada izrađuje se na topografskoj karti u mjerilu 1 : 25 000, a građevinska se područja naselja utvrđuju na katastarskom planu u mjerilu 1 : 5 000.

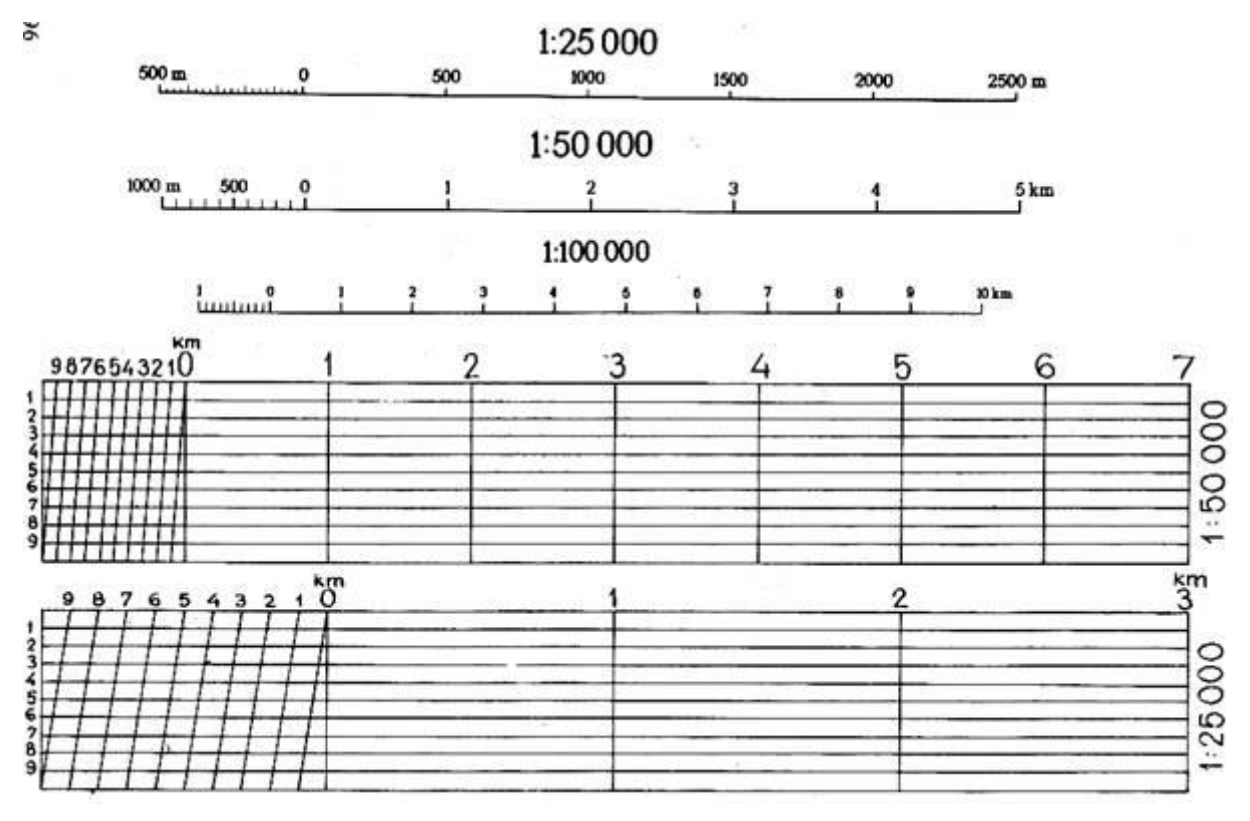

Slika 14 Mjerila na kartama [Online] [http://free-vu.t-com.hr/Kresimir-](http://free-vu.t-com.hr/Kresimir-Plese/pomocna_sredstva_topografske_orijentacije.htm)[Plese/pomocna\\_sredstva\\_topografske\\_orijentacije.htm](http://free-vu.t-com.hr/Kresimir-Plese/pomocna_sredstva_topografske_orijentacije.htm) [Pogledano: 20. 9. 2019.] Generalni je urbanistički plan na osnovnoj državnoj karti u mjerilu 1 : 5 000 i/ili 1 : 10 000 dok je Urbanistički plan uređenja na osnovnoj državnoj karti u mjerilu 1 : 5 000 ili topografsko-katastarski plan u mjerilu 1 : 1 000 ili 1 : 2 000

Detaljni je plan uređenja na topografsko-katastarskom planu ili katastarskom planu u mjerilu 1 : 1 000 ili 1 : 500 (Izvor: Narodne novine, Pravilnik o sadržaju, mjerilima kartografskih prikaza, obveznim prostornim pokazateljima i standardu elaborata prostornih planova).

U prostornim se planovima korištenje prostora iskazuje brojčanim prostornim pokazateljima za gustoću stanovanja (*Gst*, *Gust*, *Gbst*) i gustoću stanovništva (*Gnst*) tako da je *Gst* (neto) odnos broja stanovnika i zbroja površina građevnih čestica za stambene građevine, *Gust* (ukupn neto) je odnos broja stanovnika i zbroja površina građevnih čestica za stambene građevine i prateće stambene funkcije (ulice, parkirališta, zelene površine i dječja igrališta), *Gbst* (bruto) je odnos broja stanovnika i zbroja površina građevnih čestica *Gust* i šire stambene funkcije (sabirne ulice, parkovi, osnovna škola, površine za rekreaciju) i *Gnst* je odnos broja stanovnika i površine obuhvata prostornoga plana.

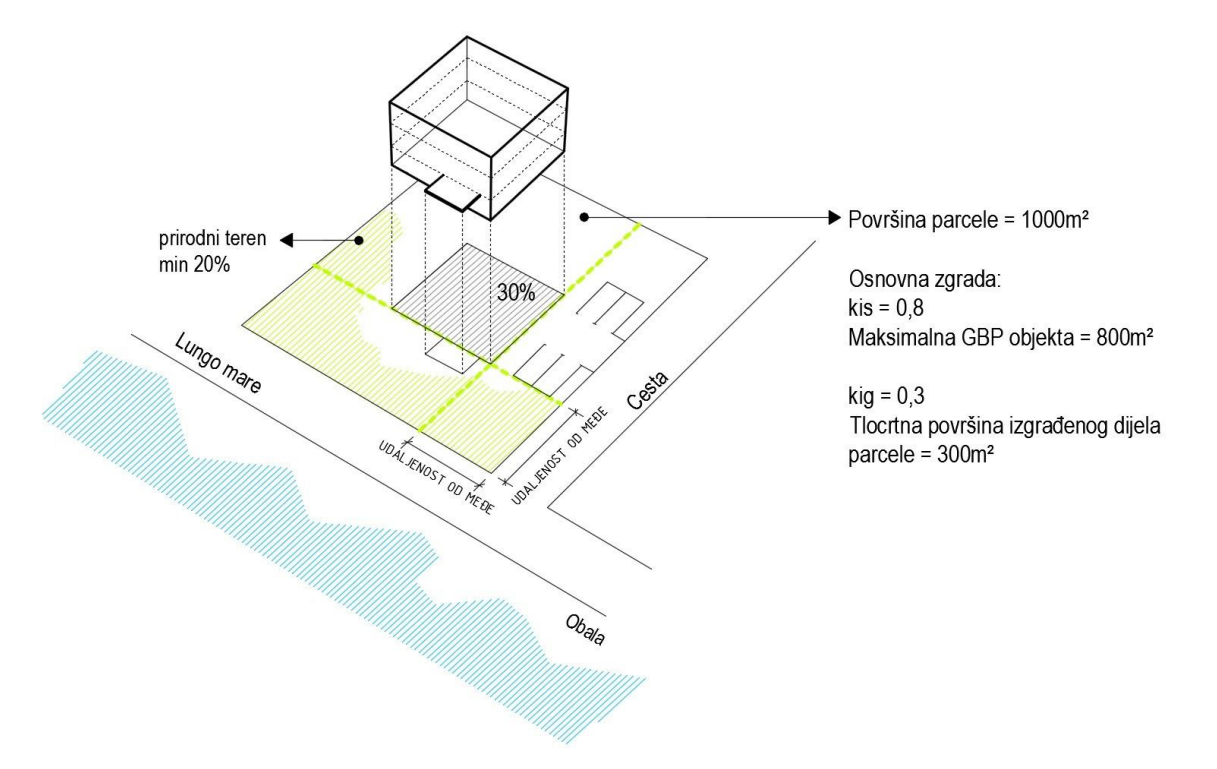

Slika 15 Koeficijent izgrađenosti i iskorištenosti [Online] <https://www.legalizacijagradnje.com/koeficijent-iskoristivosti-i-izgradenost-cestice/> [Pogledano: 20. 9. 2019.]

U prostornim se planovima način korištenja i uređenja površina iskazuje brojčanim prostornim pokazateljima koeficijentom izgrađenosti (*kig*), koeficijentima iskorištenosti (*kis*, *Kis*) i gustoćom izgrađenosti (*Gig*) tako da je *kig* odnos izgrađene površine zemljišta pod građevinom i ukupne površine građevne čestice (zemljište pod građevinom je vertikalna projekcija svih zatvorenih dijelova građevine na građevnu česticu). *Gig* je odnos zbroja pojedinačnih *kig* i zbroja građevnih čestica, *kis* je odnos ukupne (bruto) izgrađene površine građevine i površine građevne čestice, *Kis* je odnos zbroja pojedinačnih *kis* i zbroja građevnih čestica (Slika 15).

Ostali su brojčani prostorni pokazatelji broj etaža građevine (E), tako da se ovisno o vrsti građevine određuje najveći ili najmanji i najveći ili obvezni broj etaža i visina građevine u metrima (V), tako da se ovisno o vrsti građevine određuje najniža ili najniža i najviša ili obvezna visina građevine do vijenca, odnosno sljemena krova, računajući od najniže kote ravnoga okolnog zemljišta (Izvor: Narodne novine, Pravilnik o sadržaju, mjerilima kartografskih prikaza, obveznim prostornim pokazateljima i standardu elaborata prostornih planova).

Kartografski prikazi prostornih planova, osim detaljnih planova uređenja, izrađuju se u boji. Površine, crte/linije i točke prikazuju se u sedam boja (žuta, narančasta, crvena, ljubičasta, plava, smeđa, zelena), crnoj i bijeloj, a jedna boja može se primijeniti u najviše tri tona, odnosno rastera.

Kartografski prikazi, koji određuju korištenje i namjenu prostora/površina, izrađuju se obojenim točkasto rasteriranim površinama s graničnom crtom u crnoj boji. Kartografski prikazi, koji određuju uvjete korištenja, uređenja i zaštite prostora/površina, izrađuju se obojenim linijski rasteriranim površinama u četiri osnovna uzorka s graničnom crtom u odgovarajućoj punoj boji. Kartografski prikazi, koji određuju infrastrukturne sustave, izrađuju se obojenim crtama u pravilu u jednoj boji, u najviše dva tona te boje i primjenom simbola iste boje. Planski znakovi s točkasto rasteriranim površinama imaju gustoću R80, R60, R40 i R20%. Planski znakovi, koji se prikazuju crtama i simbolima, izrađuju se u tri osnovne veličine 9,0/7,0 i 5,5 mm i tri osnovne debljine crte 1,0/0,8 i 0,6 mm. Složeni planski znakovi i planski znakovi koji su određeni mogu uz osnovne koristiti i druge veličine.

U kartografskim se prikazima može razlikovati stanje od planiranoga uređenja prostora na način da se isti planski znak koristi s crtkanom graničnom ili osnovnom linijom.

Osim planskih znakova za prostorne pokazatelje, koji su određeni za prostorni plan užega područja, mogu se primjereno mjerilu kartografskoga prikaza koristiti i planski znakovi određeni za plan širega područja. U planske znakove za određene namjene površina upisuje se u upisni kružni znak veličine 1,0 cm pripadajuće slovo i broj za određenu skupinu prostornih pokazatelja. U izradi kartografskih prikaza i grafičkih priloga koriste se grafički prostorni pokazatelji s odgovarajućim planskim znakovima (Slika 16).

POVRŠINE ZA RAZVOJ I UREĐENJE

RAZVOJ I UREĐENJE POVRŠINA NASELJA

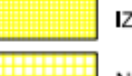

IZGRAĐENI DIO GRAĐEVINSKOG PODRUČJA NASELJA

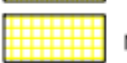

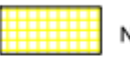

NEIZGRAĐENI DIO GRAĐEVINSKOG PODRUČJA NASELJA

RAZVOJ I UREĐENJE POVRŠINA IZVAN NASELJA

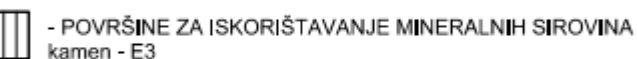

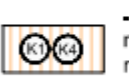

- POSLOVNA manji proizvodni pogoni obrtništvo, trgovina, servisi, komunalne usluge i sl. - K122 manji proizvodni pogon-prerada kamena - K1<sub>5</sub> za marikulturu - K4

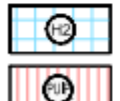

uzgoj školjaka - H1 - UGOSTITELJSKO - TURISTIČKA postojeći ugostiteljsko-izletnički punkt - PUIP

- POVRŠINE UZGAJALIŠTA - MARIKULTURA

#### PROMET

Cestovni promet

KORIDOR PLANIRANOG DIJELA ZAPADNOG KRAKA ISTARSKOG IPSILONA - A1

PODRUČJA POSEBNIH UVJETA KORIŠTENJA

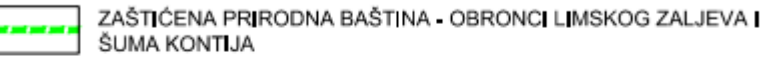

PODRUČJA POSEBNIH OGRANIČENJA U KORIŠTENJU

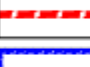

KRAJOBRAZNA CJELINA - ISTARSKO PRIOBALJE

OSOBITO VRIJEDAN PREDJEL - KULTIVIRAN KRAJOBRAZ

USKLAĐENJE SA ZAKONOM O PROSTORNOM UREĐENJU

<span id="page-34-0"></span>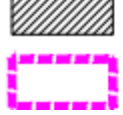

NEUREĐENI DIO GRAĐEVINSKOG PODRUČJA NASELJA I POVRŠINA IZVAN NASELJA

OBUHVAT IZMJENA I DOPUNA - GRANICA OPĆINE SVETI LOVREČ

Slika 16 Kazalo planskih područja Općine Sv. Lovreč

Ako je u prostornom planu potreban grafički prostorni pokazatelj koji nije određen *Pravilnikom o sadržaju, mjerilima kartografskih prikaza, obveznim prostornim pokazateljima i standardom elaborata prostornih planova*, koristit će se planski znak izveden iz istovrsne skupine planskih znakova. Kartografski prikaz sadrži ovjeru, tumač planskoga znakovlja, prikaz mjerila i oznaku orijentacije prema stranama svijeta. Kartografski se prikazi izrađuju na jednom ili više standardnih kartografskih listova, čija se međusobna veza mora posebno označiti na svakom pojedinom listu. Kartografski se prikaz može zbog množine planskoga znakovlja izraditi i na više potprikaza, a svaki se potprikaz obilježava rednim brojem osnovnoga kartografskog prikaza i abecednom oznakom.

Kartografski se prikaz presavija na format A4, a opis se kartografskoga prikaza nalazi na naslovnoj strani. Svi se odvojeni kartografski listovi ovjeravaju na poleđini i prema redoslijedu međusobne veze, tako da pečat predstavničkoga tijela koje je donijelo prostorni plan obuhvaća oba lista.

Izvornik je prostornoga plana prostorni plan kojega je donijelo predstavničko tijelo i potpisao predsjednik predstavničkoga tijela i čiji se primjerak čuva u pismohrani toga tijela. Odlukom se o donošenju prostornoga plana utvrđuje broj izvornika prostornoga plana. Svaku presliku prostornoga plana ovjerava u odnosu na istovjetnost s izvornikom prostornoga plana djelatnik koji upravlja tijelom nadležnim za poslove prostornoga planiranja u Ministarstvu prostornoga uređenja, graditeljstva i stanovanja, županiji, Gradu Zagrebu, općini ili gradu. U grafičkom dijelu izmjena i/ili dopuna prostornoga plana prikazuje se granica obuhvata u kojem se mijenja ili dopunjava određeni dio prostornoga plana.

### **5.2.Unos podataka u program QGIS**

<span id="page-35-0"></span>.

Geografski informacijski sustav mora sadržavati podlogu na kojoj se prikazuju podatci. U tom slučaju stvaramo vezu prema poslužitelju Geoportala. Odabirom *Dodaj WMS/WMTS sloj* otvara se prozor (Slika 17) u koji upisujemo naziv naše veze i URL adresu na koju se spajamo.

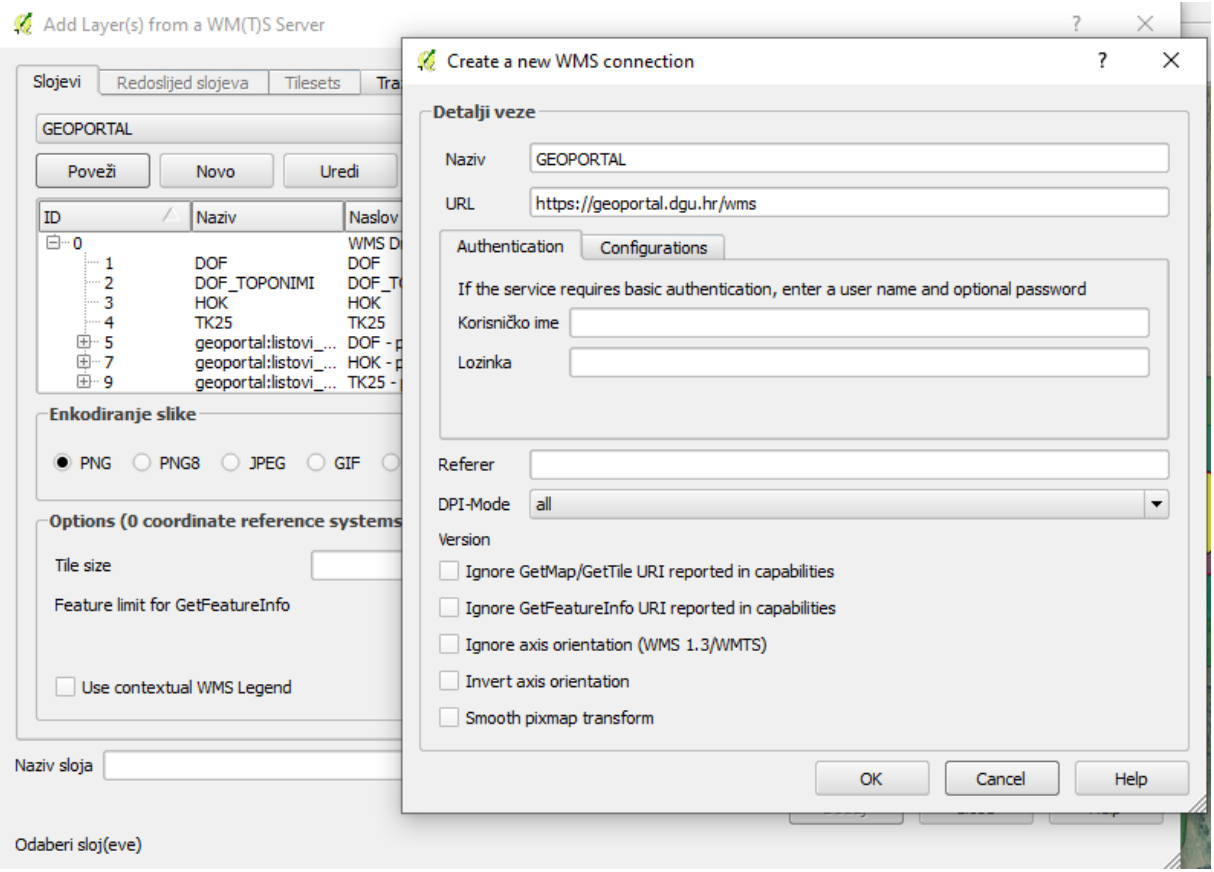

Slika 17 Uspostava WMS veze

<span id="page-36-0"></span>Od ponuđenih slojeva koristit ćemo digitalni ortofoto sloj – DOF, a učitati možemo i ostale slojeve koji će se tada prikazati u *Layers Panelu*. Desnim klikom na odabrani sloj možemo odabrati izbornik Osobine (engl. *Properties*) u kojem se nalaze osnovni podatci o sloju, uspostavljenoj vezi i ostala svojstva slojeva i servera. Odabirom sloja u *Layers Panelu*, sloj se prikazuje na središnjem prozoru (Slika 18).

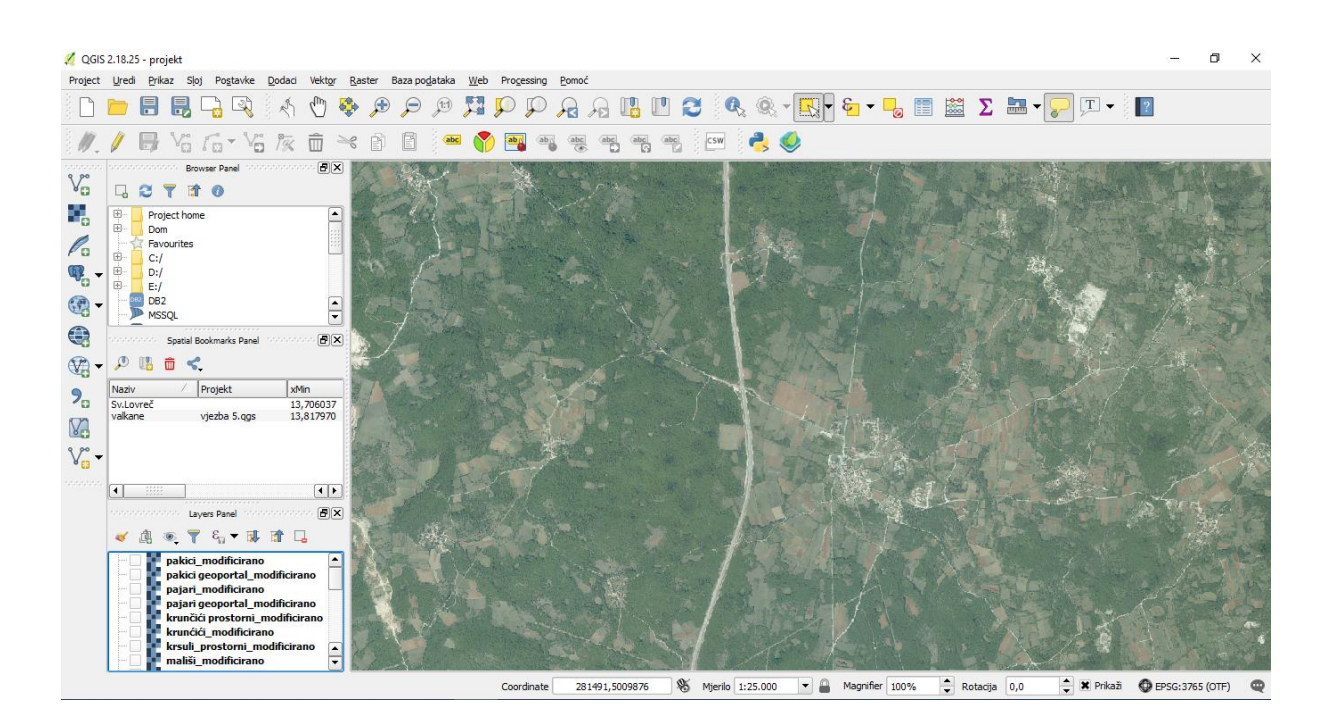

Slika 18 Prikaz DOF sloja

<span id="page-37-0"></span>Važeći se prostorni plan Općine Sv. Lovreč nalazi u *pdf* formatu te ga bez alata *Georeferencer* nije moguće ubaciti u QGIS. U alat *Georeferencer* ulazimo izbornikom *Raster* -> *Georeferencer* (Slika 19).

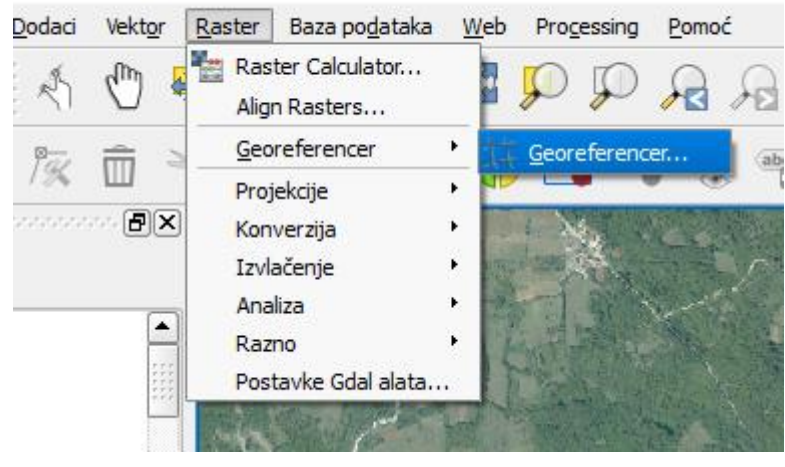

Slika 19 Pokretanje alata *Georeferencer*

<span id="page-37-1"></span>Pokretanjem je *Georeferencera* potrebno dodati raster, odnosno fotografiju pojedinoga naselja s Geoportala s katastarskom podlogom budući da se katastarska podloga ne može preuzeti putem WMS veze, već ju je potrebno zakupiti. Dodana je fotografija s Geoportala s katastarskom podlogom naselja Rajki, te je potrebno na njoj označiti referentne točke. Na učitanoj je podlozi potrebno odabrati fiksne točke koje će se u sljedećem koraku označiti što je točnije moguće na DOF sloju (Slika 20).

Da bi se fotografija što točnije povezala sa DOF slojem potrebno je označiti što više točaka sa što većom preciznošću, a minimalno 4 – 5 točaka.

|                                    |                   | Georeferencer - rajki geoportal.JPG                                                 |                                                                                                    |                                                        |                                                                                                    |                                                                                                    |                           |                |               |
|------------------------------------|-------------------|-------------------------------------------------------------------------------------|----------------------------------------------------------------------------------------------------|--------------------------------------------------------|----------------------------------------------------------------------------------------------------|----------------------------------------------------------------------------------------------------|---------------------------|----------------|---------------|
| Datoteka                           | Uredivanje Pogled | Postavke                                                                            |                                                                                                    |                                                        |                                                                                                    |                                                                                                    |                           |                |               |
|                                    |                   |                                                                                     | ÷о.<br>医                                                                                                    |                                                        |                                                                                                    | $\bigoplus$                                                                                                    | $\mathcal{P} \mathcal{L}$ | »              |               |
|                                    |                   | <b>GELL</b>                                                                         | <b>TENS</b><br><b>Structure</b><br><b>SHOW</b><br><b>CONTRACTOR</b><br><b>GOOD</b><br>$-100$<br>な出版<br>aria<br>330 | <b>STORY</b><br>$40 - 10$<br>$\mathbf{u}_{\text{ref}}$ | otpress<br><b>NZW</b><br><b>Chevron</b><br>1207<br><b>STERN</b><br><b>AGENTA</b><br><b>CREAT</b><br>240 |                                                                                                    |                           |                |               |
|                                    |                   | construction of the construction of the construction of the construction of tablica | $rac{1}{2}$<br>aw<br>cenca.                                                                                        | <b>CONT</b>                                            |                                                                                                    | 120.00<br>$\begin{picture}(150,10) \put(0,0){\vector(1,0){100}} \put(0,0){\vector(1,0){100}} \put(0,0){\vector(1,0){100}} \put(0,0){\vector(1,0){100}} \put(0,0){\vector(1,0){100}} \put(0,0){\vector(1,0){100}} \put(0,0){\vector(1,0){100}} \put(0,0){\vector(1,0){100}} \put(0,0){\vector(1,0){100}} \put(0,0){\vector(1,0){100}} \put(0,0){\vector(1,0){100}} \put(0,0){\vector($ |                           |                |               |
| Vidljivo                           | ID                | Source X                                                                            | Source Y                                                                                                    | Dest, X                                                | Dest. Y                                                                                                 |                                                                                                    |                           |                |               |
|                                    | 0                 | 436,661                                                                             | $-208,643$                                                                                                    | 281668                                                 | 5,0069e+06                                                                                              | dX (pikseli)<br>$\overline{0}$                                                                                                    | dY (pikseli)              | $\overline{0}$ |               |
|                                    | $\mathbf{1}$      | 399,955                                                                             | $-343,874$                                                                                                    |                                                        | 281643 5,00681e+06                                                                                      | $\overline{0}$                                                                                                    |                           | $\mathbf 0$    |               |
|                                    | $\overline{2}$    | 271, 163                                                                            | $-173,869$                                                                                                    |                                                        | 281554 5,00692e+06                                                                                      | 0                                                                                                    |                           | 0              |               |
|                                    | 3                 | 421,85                                                                              | $-316, 184$                                                                                                    |                                                        | 281659 5,00682e+06                                                                                      | $\mathbf{0}$                                                                                                    |                           | $\mathbf{0}$   |               |
| ×<br>×<br>×<br>×<br>$\pmb{\times}$ | $\overline{4}$    | 272,451                                                                             | $-298,797$                                                                                                    |                                                        | 281550 5,00684e+06                                                                                      | 0                                                                                                    |                           | 0              | Residual (pik |

Slika 20 Alat *Georeferencer* – označavanje referentnih točaka

<span id="page-38-0"></span>Nakon označavanja referentnih točaka potrebno je pokrenuti proces georeferenciranja tih točaka u odnosu na DOF sloj. Prije pokretanja georeferenciranja potrebno je postaviti transformacijske postavke i naziv izlaznoga rastera (Slika 21). *Helmert* je odabran kao transformacijski tip, metoda najbliži susjed, a ciljani *SRS EPSG:3765 – HTRS96/Croatia TM*.

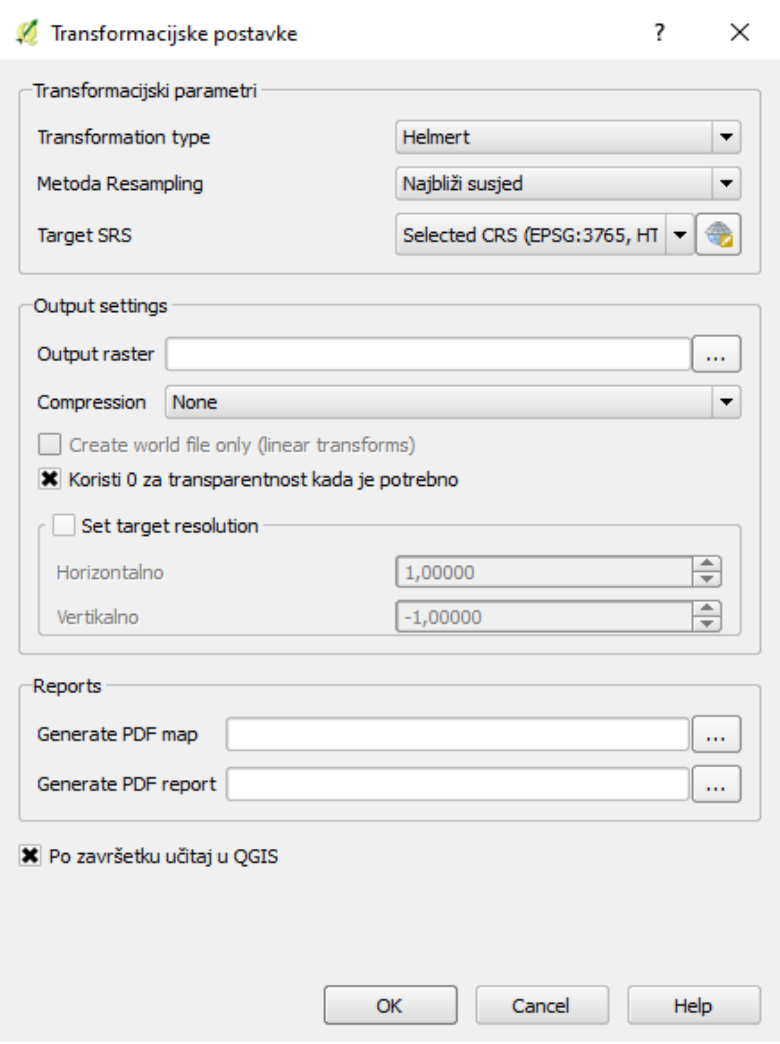

Slika 21 Alat *Georeferencer* – transformacijske postavke

<span id="page-39-0"></span>Sloj s katastarskom podlogom dobiven metodom georeferenciranja uklopio se u postojeći DOF sloj (Slika 22), te je prikazan u *Layers panelu*.

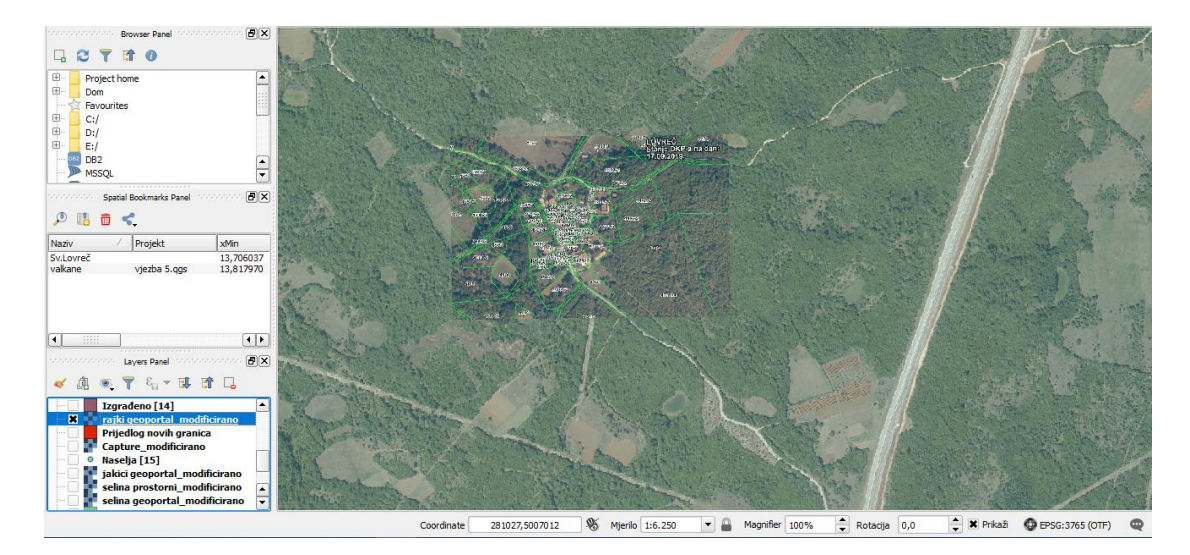

<span id="page-39-1"></span>Slika 22 Novi sloj izrađen metodom georeferenciranja

Nakon dodavanja sloja s katastarskom podlogom potrebno je dodati na isti način i sloj označenim područjima iz važećega prostornog plana. Dodavanjem rastera iz prostornoga plana odabirom referentnih točaka i pokretanjem georeferenciranja stvara se novi sloj na kojem se prikazuju područja iz prostornoga plana na približno točnoj lokaciji u DOF sloju, te nam se u *Layers Panelu* prikazuje novi sloj (Slika 23).

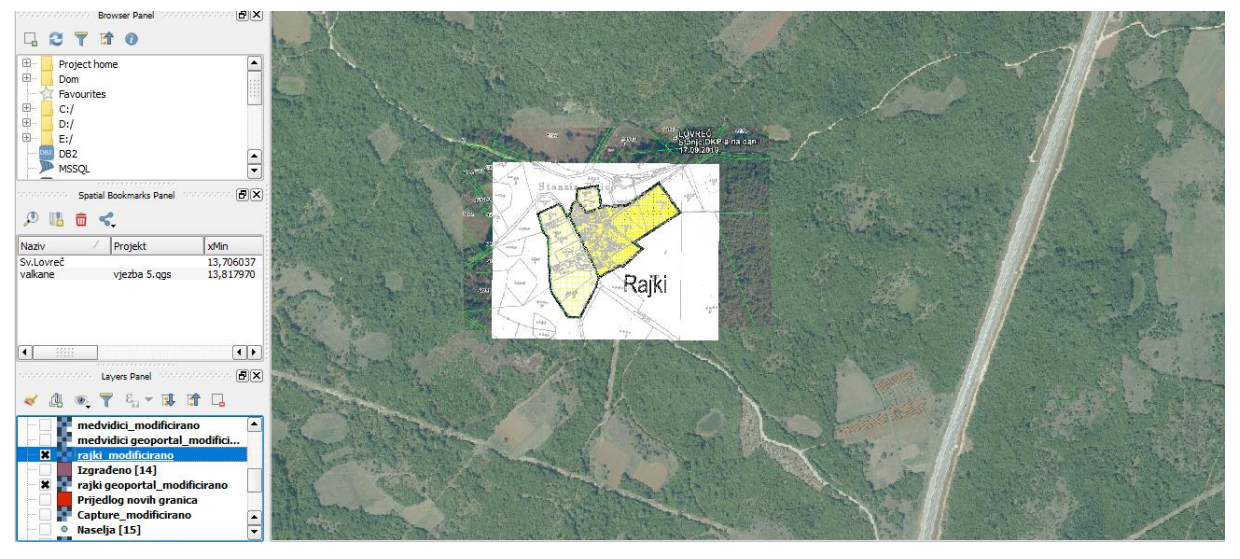

Slika 23 Sloj prostornoga plana izrađen georeferenciranjem

<span id="page-40-0"></span>Dodavanjem se potrebnih slojeva dolazi do koraka iscrtavanja građevinskih područja prema postavljenim slojevima. Budući da se označava područje, odnosno određena površina potrebno je kreirati novi *Shapefile* sloj i kao tip odabrati poligon (Slika 24).

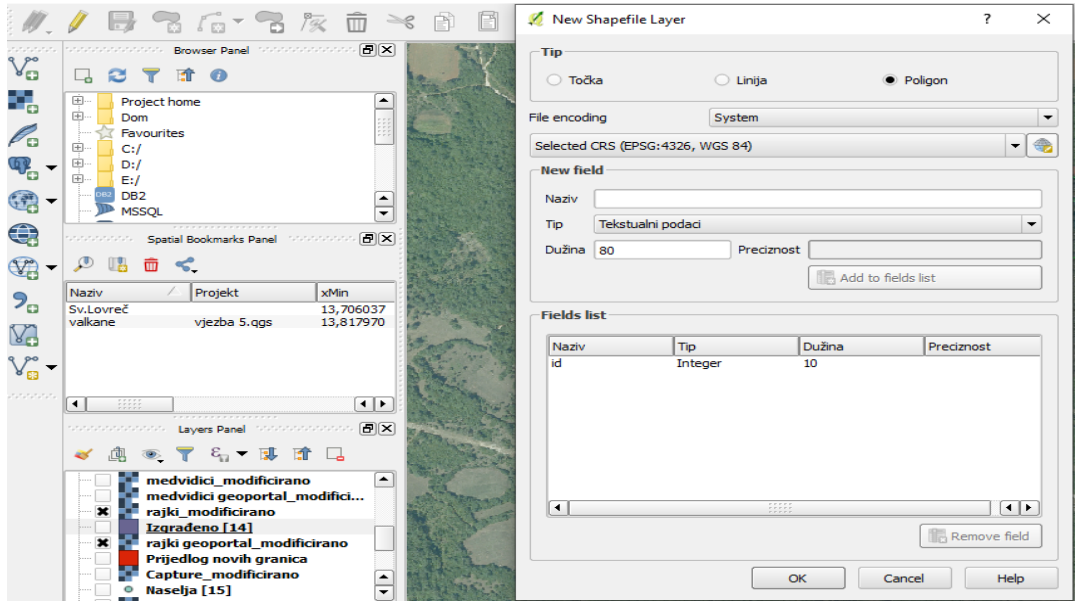

<span id="page-40-1"></span>Slika 24 Dodavanje *Shapefile* sloja – tip poligon

Tijekom izrade rada bit će potrebno kreirati više *Shapefile* slojeva primjerice za *Izgrađeno građevinsko područje*, *Neizgrađeno građevinsko područje*, *Prijedlog novih granica* te ćemo njihovo dodavanje izvršiti na gore navedeni način.

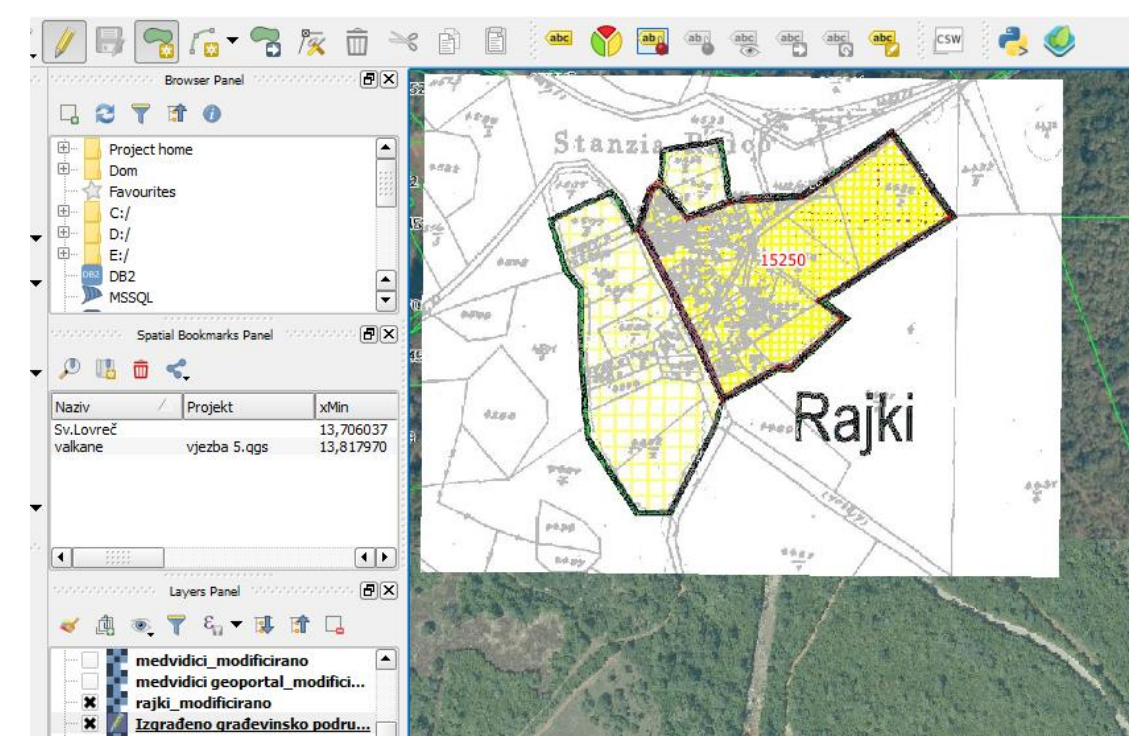

Slika 25 Iscrtavanje građevinskoga područja

<span id="page-41-0"></span>Da bismo započeli iscrtavanje, potrebno je u izborniku odabrati *Uključi/Isključi* uređivanje te nakon toga odabrati opciju *dodaj element*. Iscrtavanje vršimo po rubovima građevinskoga područja, označeno tamnijom žutom bojom (Slika 25 i 26).

<span id="page-41-1"></span>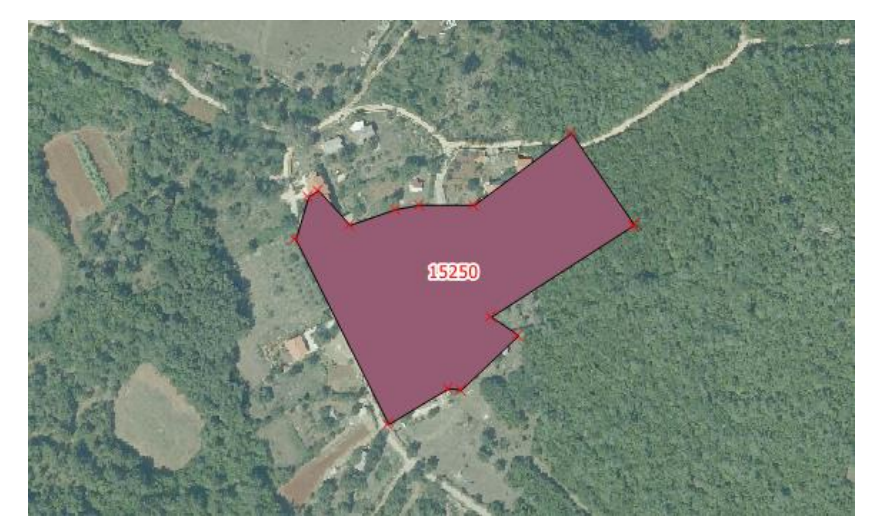

Slika 26 Iscrtano izgrađeno građevinsko područje s površinom

Na slici je iscrtano izgrađeno građevinsko područje, te je dodana labela prikaza površine iscrtanoga područja. Površina iscrtanoga područja izračunava se dodavanjem polja u atributnoj tablici. Otvaranjem atributne tablice uključujemo način uređivanja te iz izbornika odabiremo *Kalkulator polja*. Unutar *Kalkulatora polja* odabiremo opciju *Stvori novo polje* i među ponuđenim funkcijama pronađemo funkciju *\$area.* Funkcija *\$area* izračunava površinu trenutno odabranoga sloja povezujući površinu s identifikatorom (Slika 27).

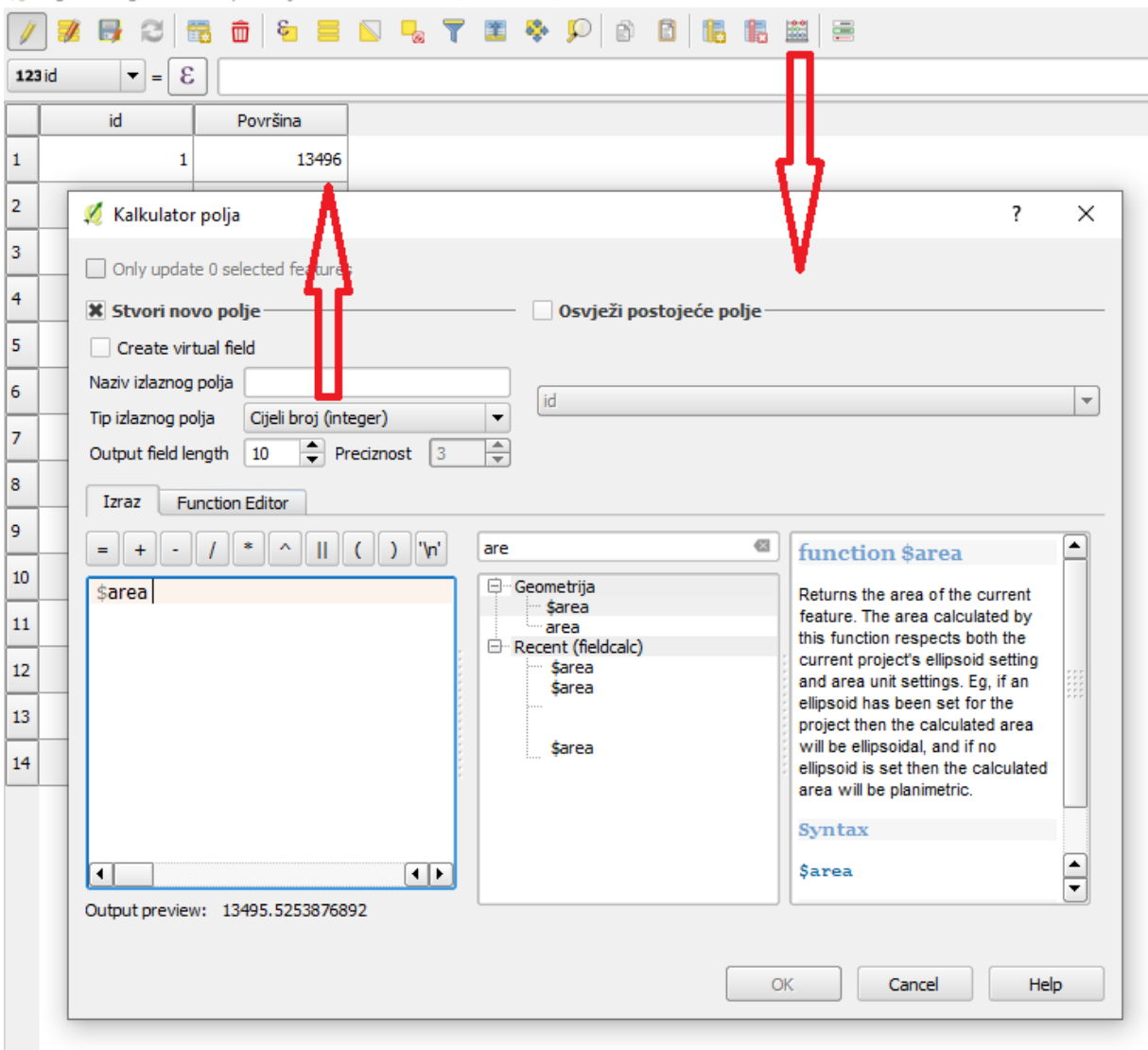

Z Izgrađeno građevinsko područje :: Features total: 14, filtered: 14, selected: 0

Slika 27 Kalkulator polja

<span id="page-42-0"></span>Dodavanje se labela vrši otvaranjem izbornika *Postavke označavanja sloja* i odabirom sloja za kojega želimo prikazati labele, odnosno polja koje želimo prikazati (Slika 28).

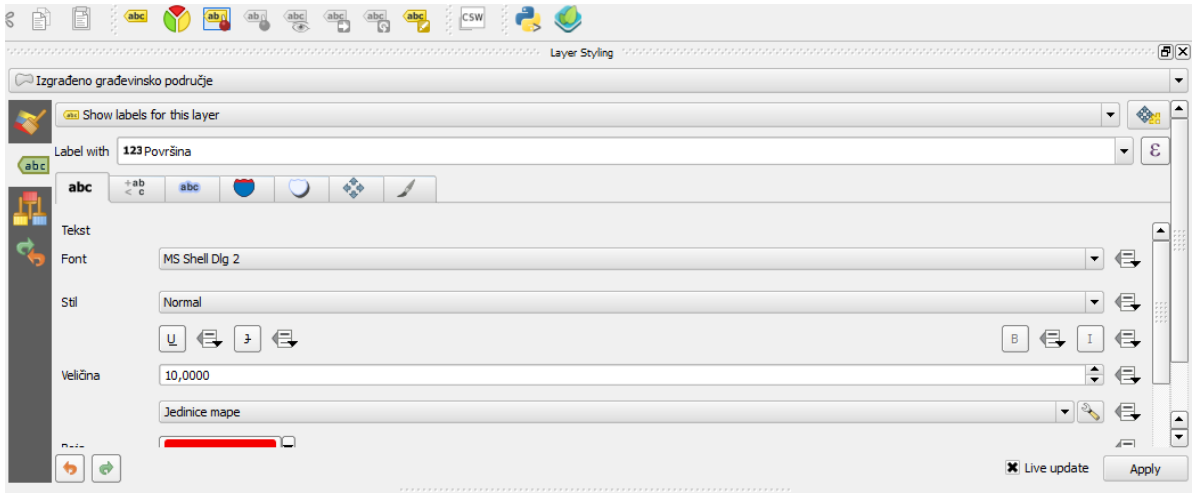

#### Slika 28 Dodavanje labela

<span id="page-43-0"></span>Postupak je iscrtavanja neizgrađenoga građevinskog područja identičan, samo što se sada označava područje označeno svijetlo žutom bojom. Nakon iscrtavanja oba područja potrebno je iscrtati vanjske granice građevinskoga područja. Osim iscrtavanja vanjskih granica potrebno je označiti naziv naselja. Prethodno navedene zadatke označavamo kreiranjem novih *Shapefile* slojeva, za vanjske granice građevinskog područja koristimo tip *Shapefile* linija, a za naziv naselja koristimo tip točka. Prilikom postavljanja naziva naselja koristimo labelu s nazivom naselja (Slika 29).

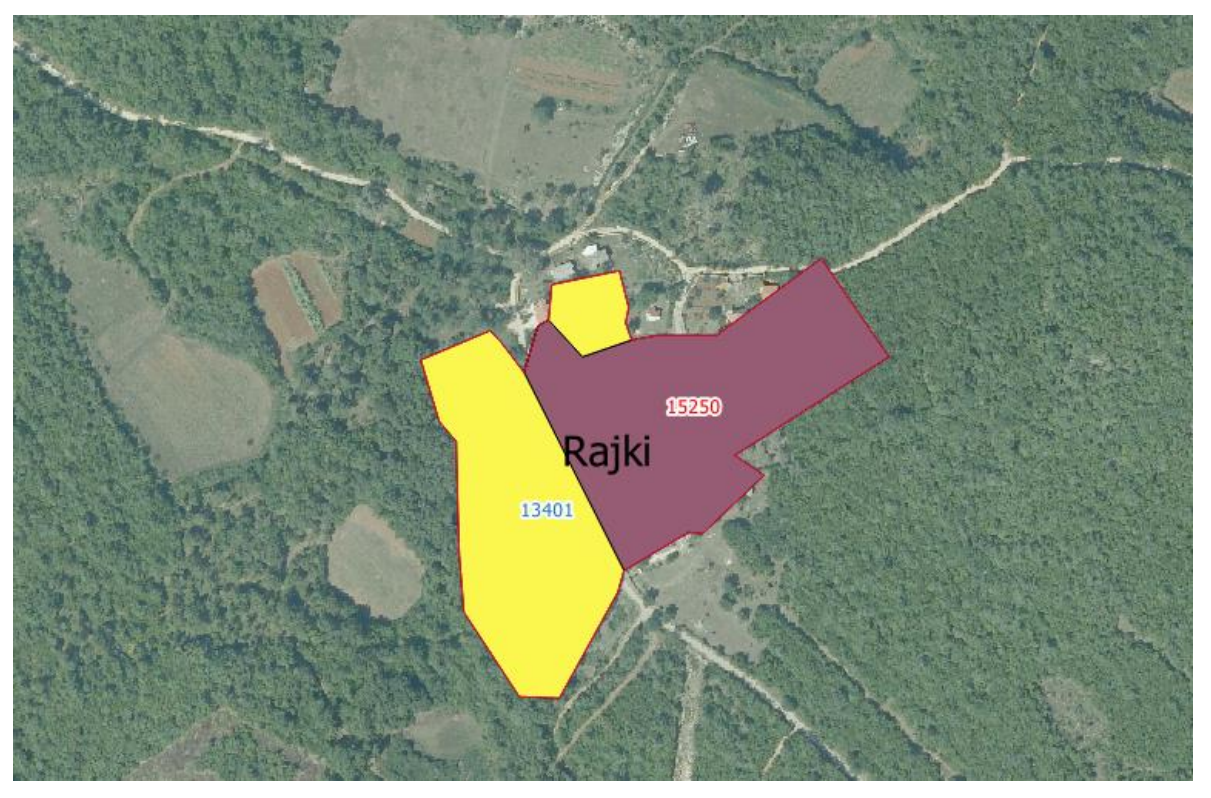

Slika 29 Iscrtano naselje

<span id="page-44-0"></span>Nakon što je naselje u potpunosti iscrtano, na mapi se prikazuju zahtjevi za proširenje građevinskoga područja s labelom broja zahtjeva. *Shapefile* slojem *Zahtjevi* tipa poligon označavaju se pristigli zahtjevi. Sloj *Zahtjevi* određen je oblikovanjem poligona kojemu se prikazuju samo vanjski rubovi točkastoga oblika zbog lakše uočljivosti (Slika 30).

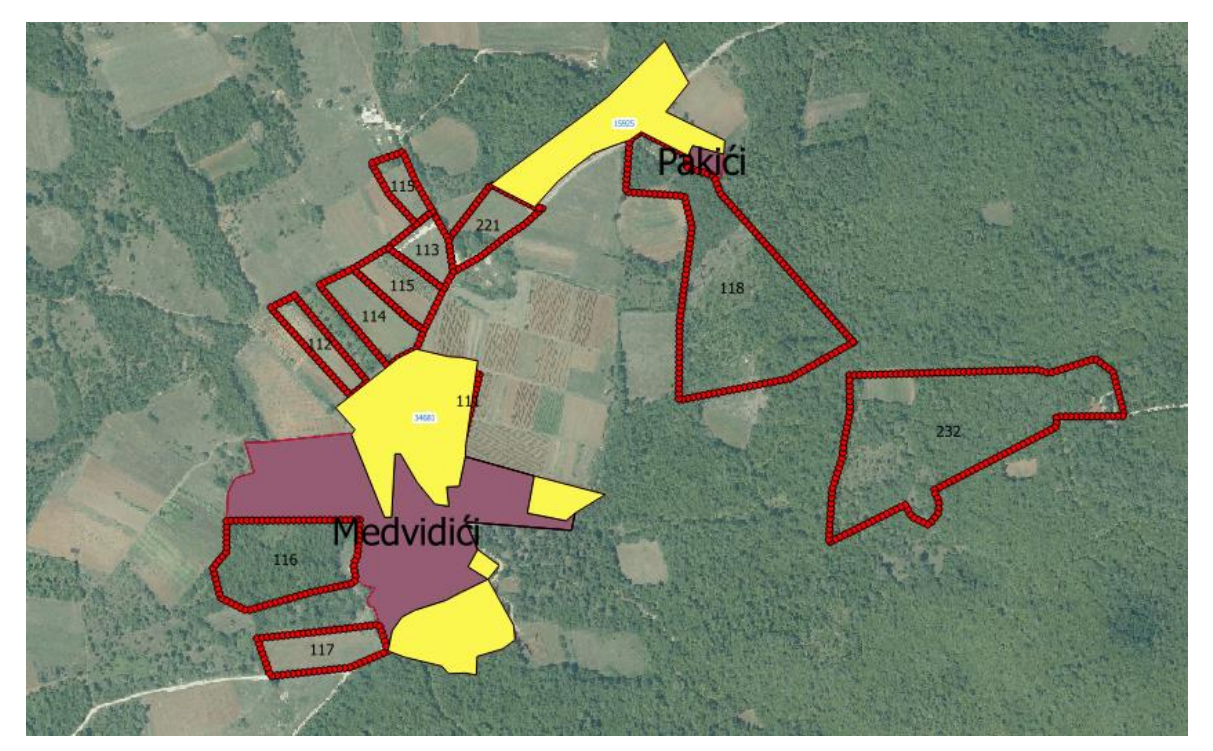

Slika 30 Prikaz zahtjeva na mapi

## <span id="page-45-1"></span><span id="page-45-0"></span>**5.3.Analiza podataka**

U prethodnom su poglavlju prikazani svi podatci na mapi. Uz pomoć alata *Fixed distance buffer* izvršit ćemo grafičku analizu pristiglih zahtjeva. Alat se nalazi unutar izbornika *Processing Toolbox* (Slika 31).

| Processing Toolbox<br>unan menganci meng |
|------------------------------------------|
| Pretraži                                 |
| ∃…Recently used algorithms               |
| Višedijelno u jednodijelne               |
| <b>Fixed distance buffer</b>             |
| GDAL/OGR [48 geoalgorithms]              |
| GRASS GIS 7 commands [314 geoalgorithms] |
| Model [0 geoalgorithms]                  |
| QGIS geoalgorithms [117 geoalgorithms]   |
| SAGA (2.3.2) [353 geoalgorithms]         |
| Skripte [0 geoalgorithms]                |
|                                          |

Slika 31 Alati unutar *Processing Toolboxa*

<span id="page-45-2"></span>Alat *Fixed distance buffer* ima nekoliko parametara koje je potrebno podesiti da bi se na karti automatski prikazalo područje na određenoj udaljenosti od ulaznoga sloja (Slika 32). Za izračun proširenja građevinskoga područja uzet ćemo u obzir sloj granice naselja koji predstavlja vanjsku granicu obiju vrsta građevinskoga područja. Izradit ćemo dva sloja; prvi krug proširenja na dužini 25 i drugi krug proširenja na dužini 50. Nakon ubacivanja navedenih parametara pokrećemo *Fixed distance buffer*, a nakon završetka izvođenja dobivamo novi sloj.

Fixed distance buffer

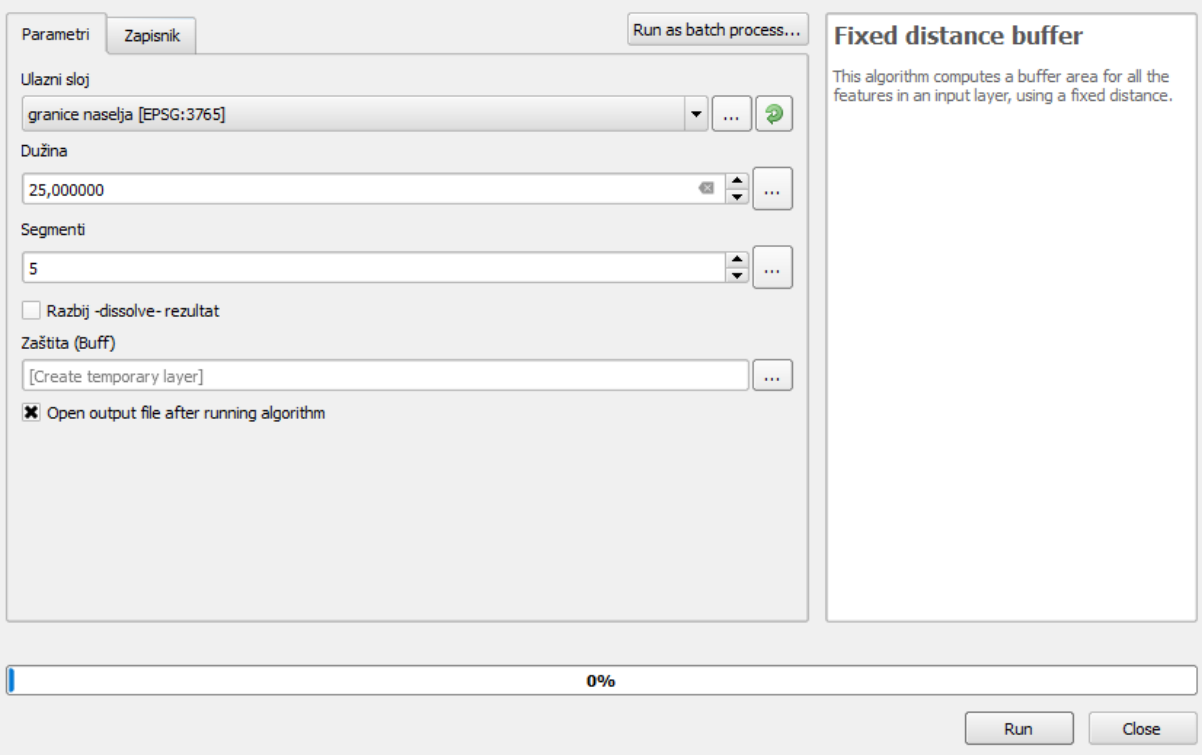

 $\overline{\mathbf{?}}$ 

 $\times$ 

Slika 32 Alat *Fixed distance buffer*

<span id="page-46-0"></span>Rezultati nakon izrade obje zone, odnosno obaju slojeva prikazuju planirano proširenje građevinskoga područja. Presjek zahtjeva i zona proširenja predlaže koji se udio zatraženih čestica može uvrstiti u buduće građevinsko područje (Slika 33 i 34). Primjetno je da se *zahtjev 232* nalazi u potpunosti izvan planiranih zona proširenja te da će se odbaciti, dok će se ostali zahtjevi odnosno čestice u potpunosti ili djelomično prihvatiti.

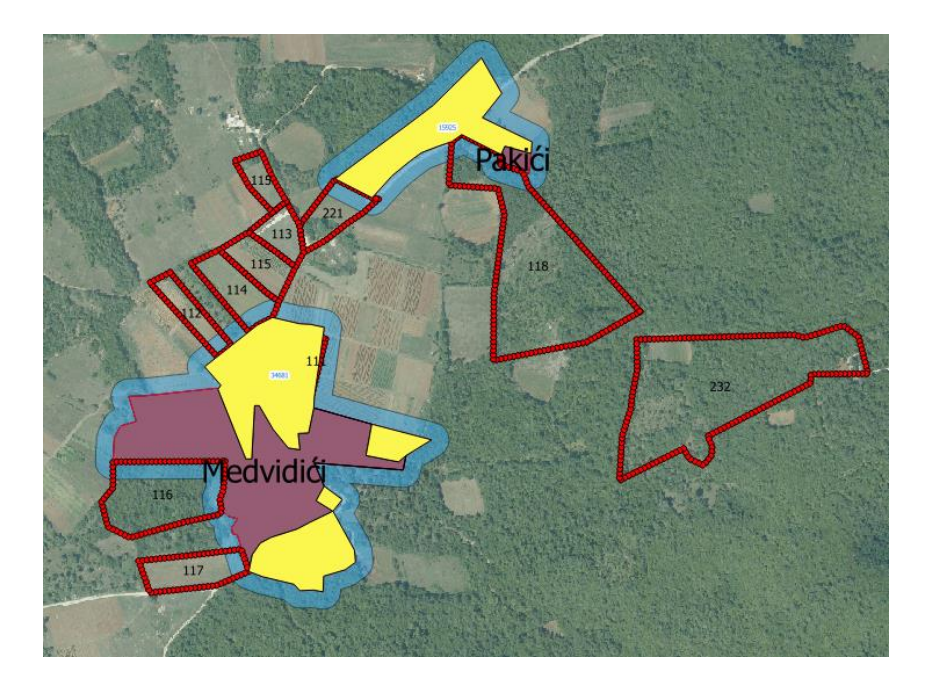

Slika 33 Prva zona proširenja građevinskoga područja

<span id="page-47-0"></span>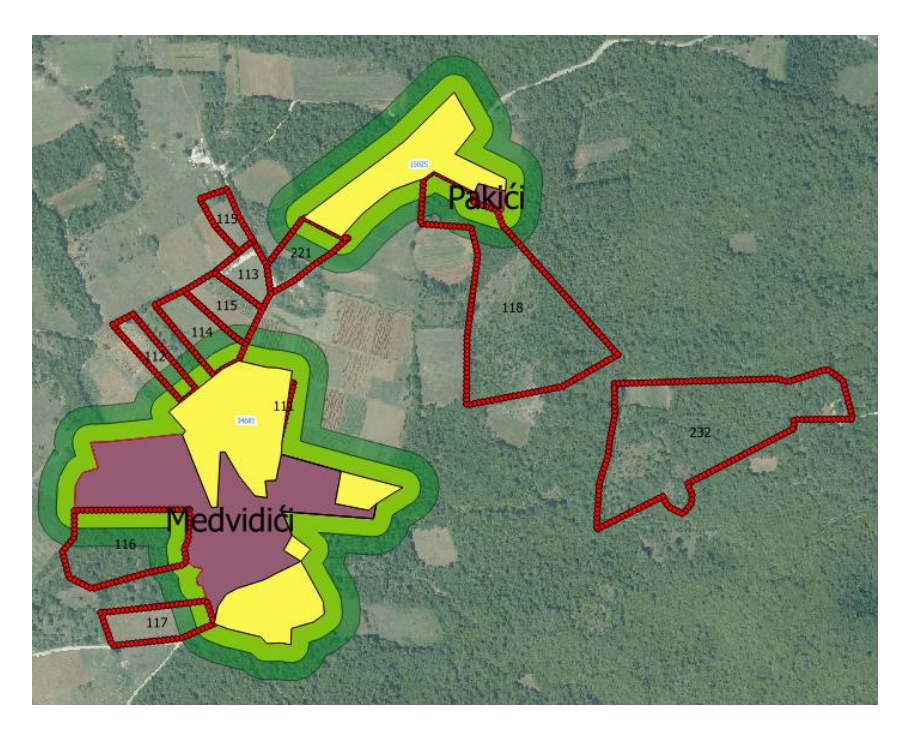

<span id="page-47-1"></span>Slika 34 Prva i druga zona proširenja građevinskoga područja

Na osnovi izrađene mape, koja je nastala korištenjem GIS-a, izrađuje se prijedlog proširenja građevinskoga područja (Slika 35). Prijedlog je podložan, te se iste mogu unijeti u GIS i na osnovi novih podataka izraditi novi odnosno prihvatljiviji model proširenja građevinskoga područja.

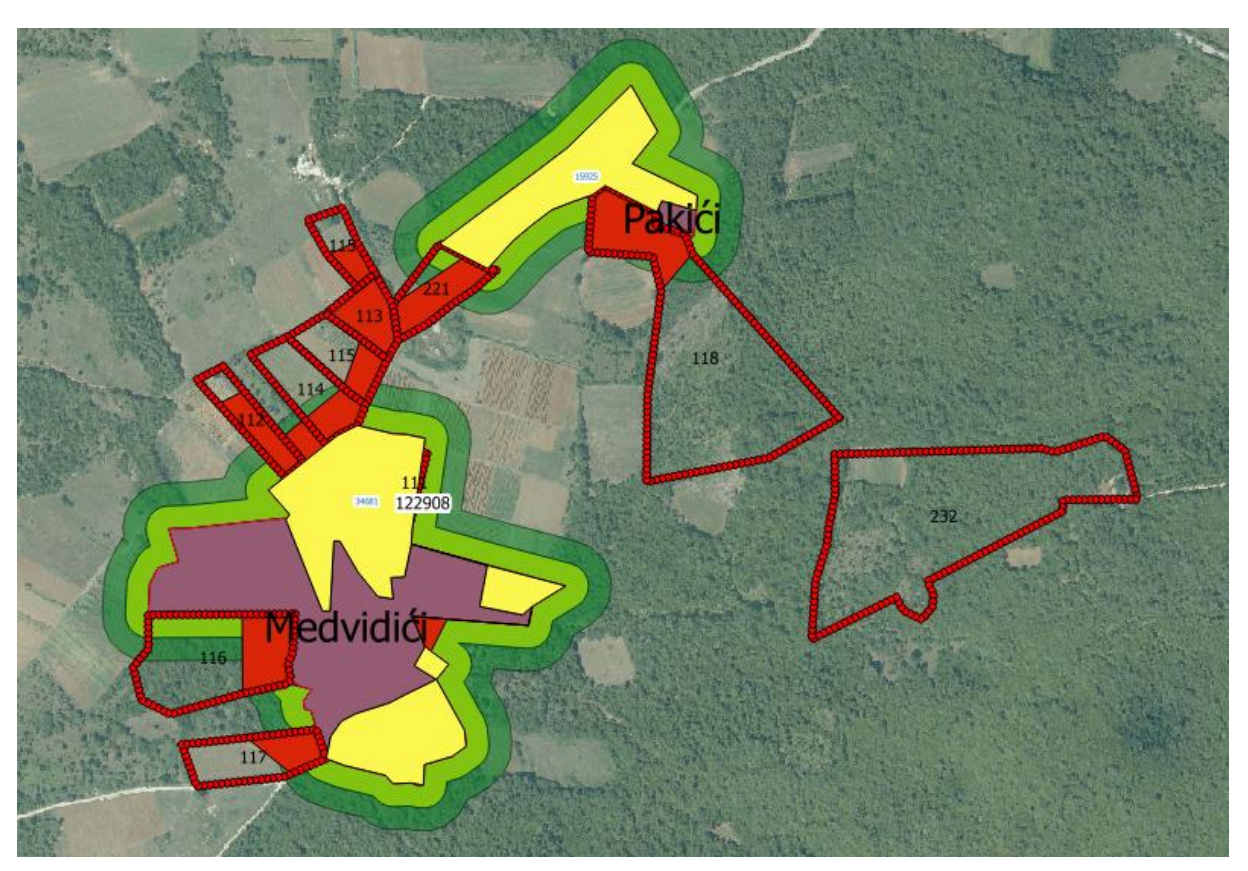

Slika 35 Zaključni prijedlog proširenja građevinskoga područja

## <span id="page-48-1"></span><span id="page-48-0"></span>**5.4.Izrada mrežne mape**

Zbog jednostavnosti primjene i prikaza izrađenoga GIS-a program QGIS uz instalaciju dodatka *qgis2web* omogućava izradu mrežne mape. Mrežna se mapa izrađuje odabirom izbornik *Web -> qgis2web -> Create web map* (Slika 36). Mrežna mapa omogućava izbor slojeva koji će se koristi u željenom prikazu.

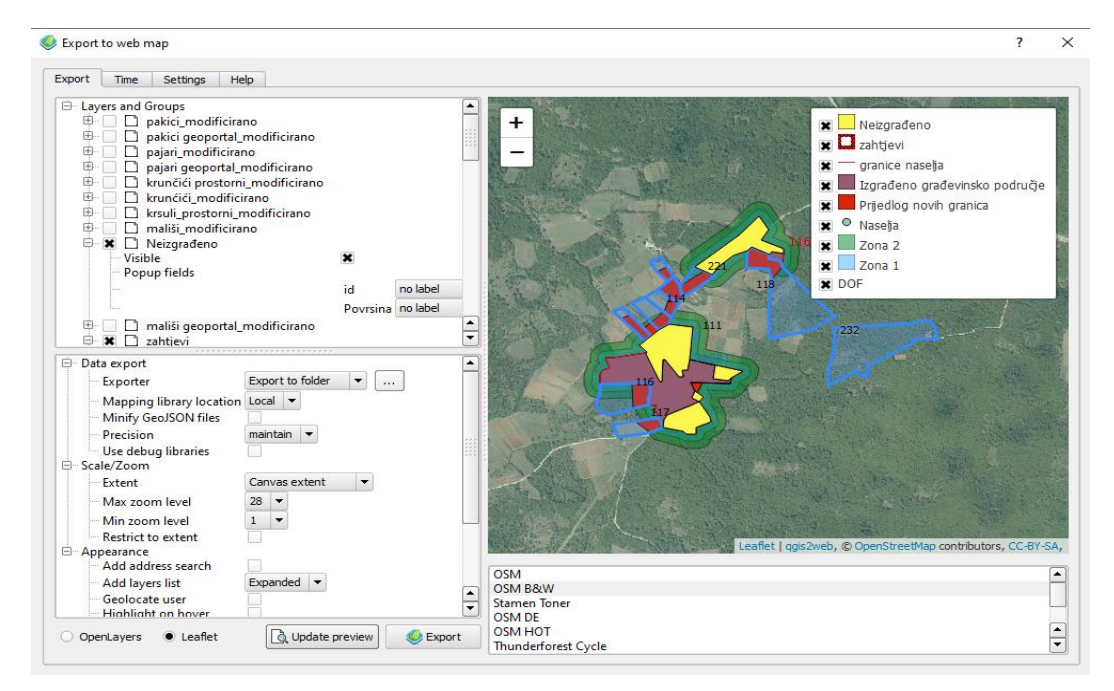

Slika 36 Izrada mrežne mape

<span id="page-49-0"></span>Nakon odabira slojeva za prikaz na mrežnoj mapi pokreće se procedura izvoza u portabilni folder *qgis2weba*.

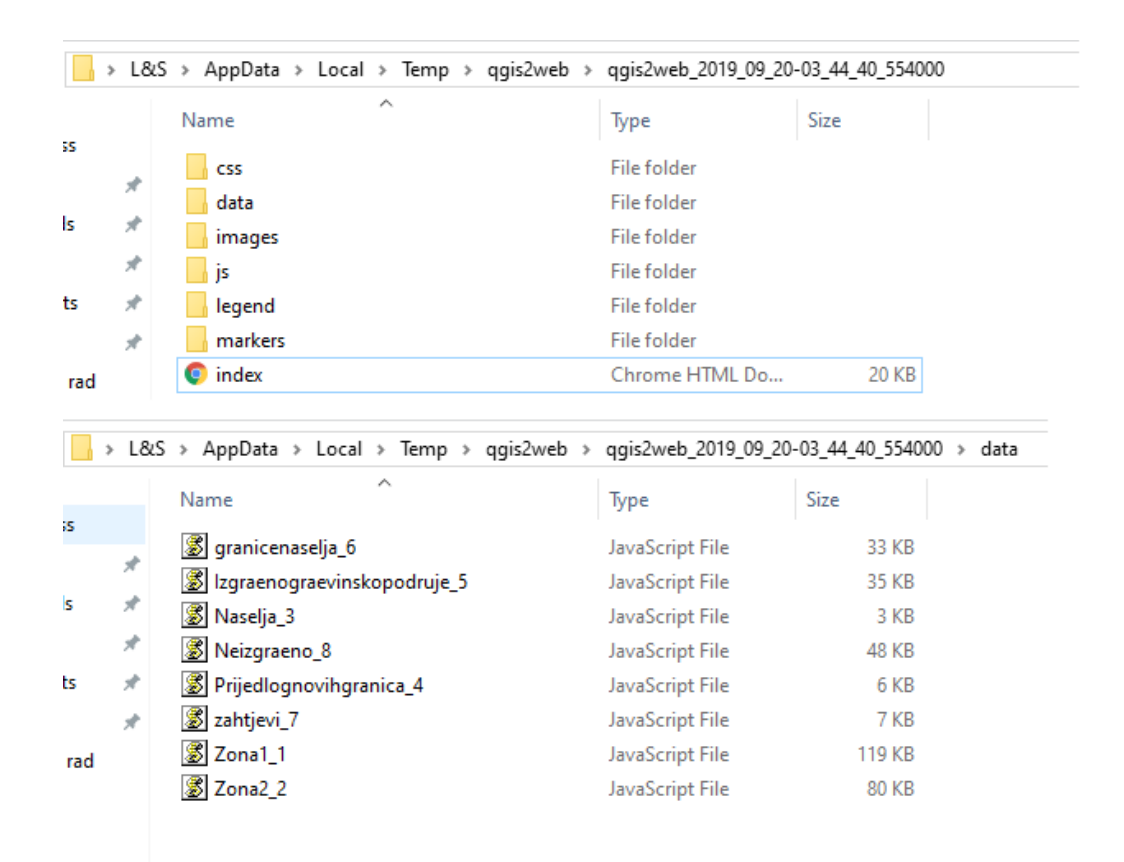

<span id="page-49-1"></span>Slika 37 *qgis2web* folder

Unutar foldera nalaze se svi podatci koji su potrebni da bi se geografski informacijski sustavi mogli jednostavno prenijeti na bilo koje računalo i prikazati. Unutar samoga foldera nalaze se *javascript* datoteke, *css* datoteke za oblikovanje prikaza u internetskom (*web*) pregledniku, podatci iz kazala i ostalo (Slika 37).

Izrađena mrežna mapa prikazuje samo značajnije slojeve, dok su pomoćni slojevi sakriveni. Na mrežnoj se mapi nalazi kazalo koje omogućava jednostavno upravljanje prikazanim slojevima (Slika 38).

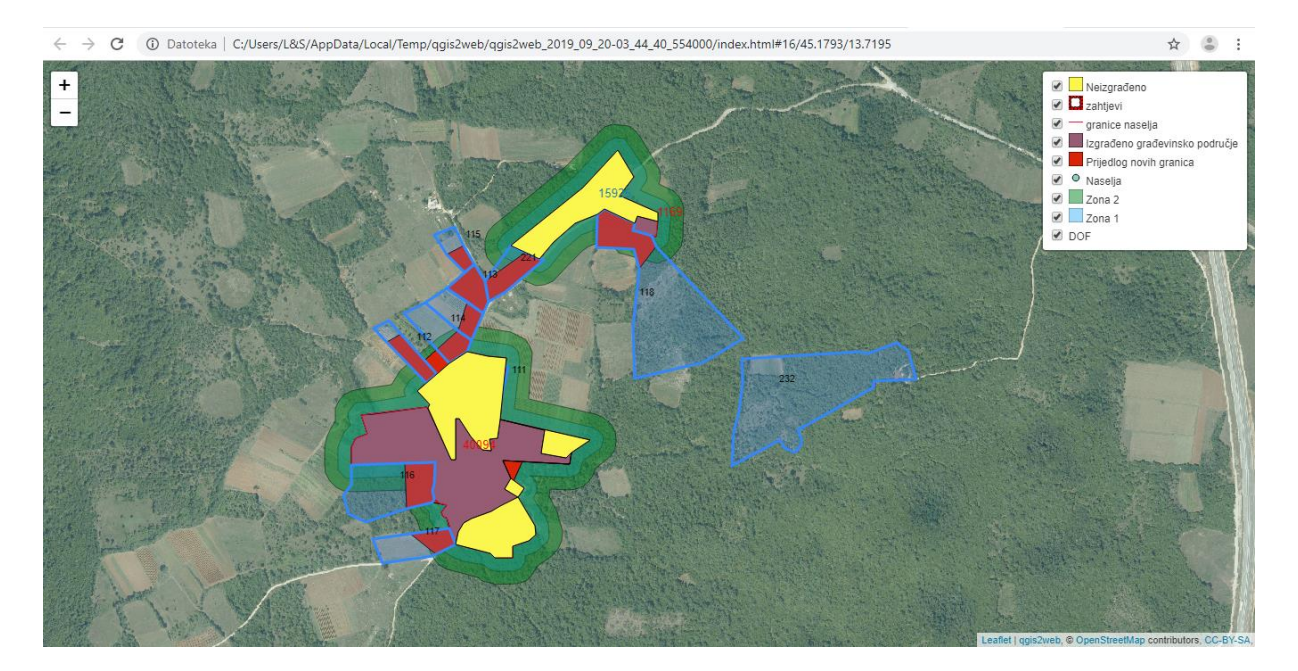

Slika 38 Mrežna mapa

## <span id="page-50-1"></span><span id="page-50-0"></span>**5.5.Izrada kartografskoga prikaza**

Program QGIS omogućava izradu kartografskih prikaza izrađenih geografskih informacijskih sustava. Alat *Kompozitor* služi za izradu kartografskih prikaza i dodavanje osnovnih atributa karti. Kod izrade kartografskih prikaza potrebno je prikazati osnovna obilježja. Osnovna su obilježja kartografskoga prikaza: naslov, mjerilo, kazalo, područje mape i dr. Svako se obilježje može podešavati unutar postavki, primjerice u kazalu se mogu dodati ili ukloniti dijelovi (Slika 39).

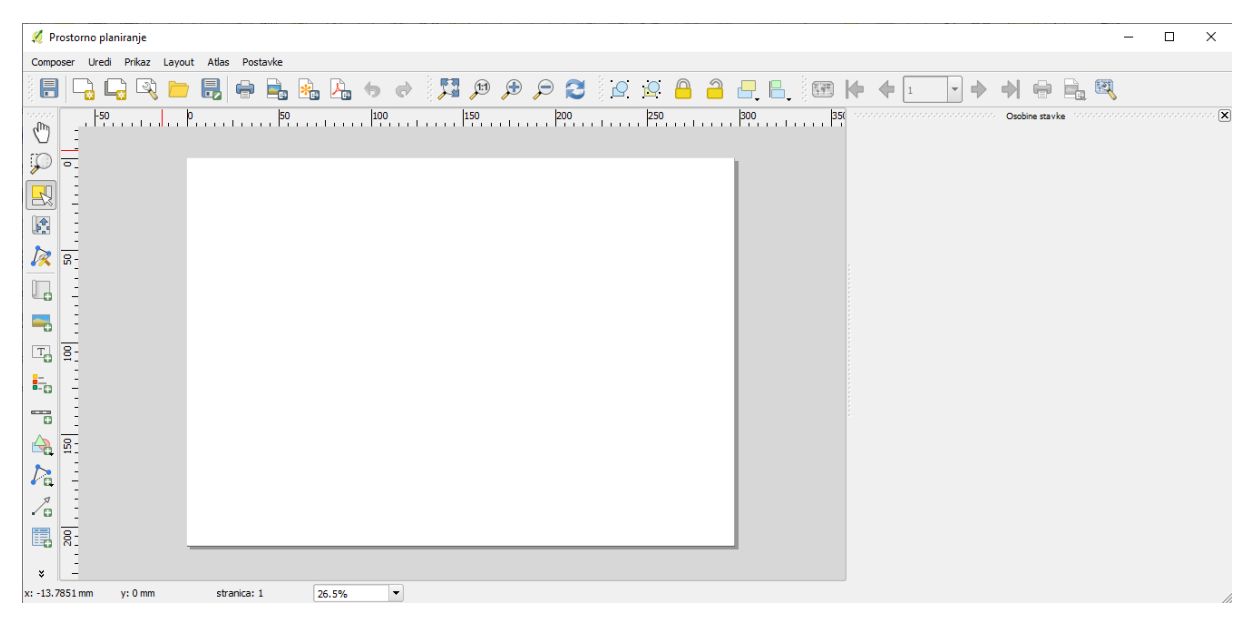

Slika 39 Alat *Kompozitor*

<span id="page-51-0"></span>Odabirom *Dodaj novu mapu* započinje izrada kartografskoga prikaza. Pokazivačem se miša označava područje na kojem će biti prikazana mapa, te se na označenom području učita mapa prikazana u osnovnom prozoru QGIS-a. Nakon učitavanja mape s desne strane *Kompozitora* pojavljuje se izbornik u kojem se uređuju postavke mape, a jedna je od važnijih postavki mjerilo pomoću kojega se osigurava veličina prikaza odabranoga područja na mapi.

<span id="page-51-1"></span>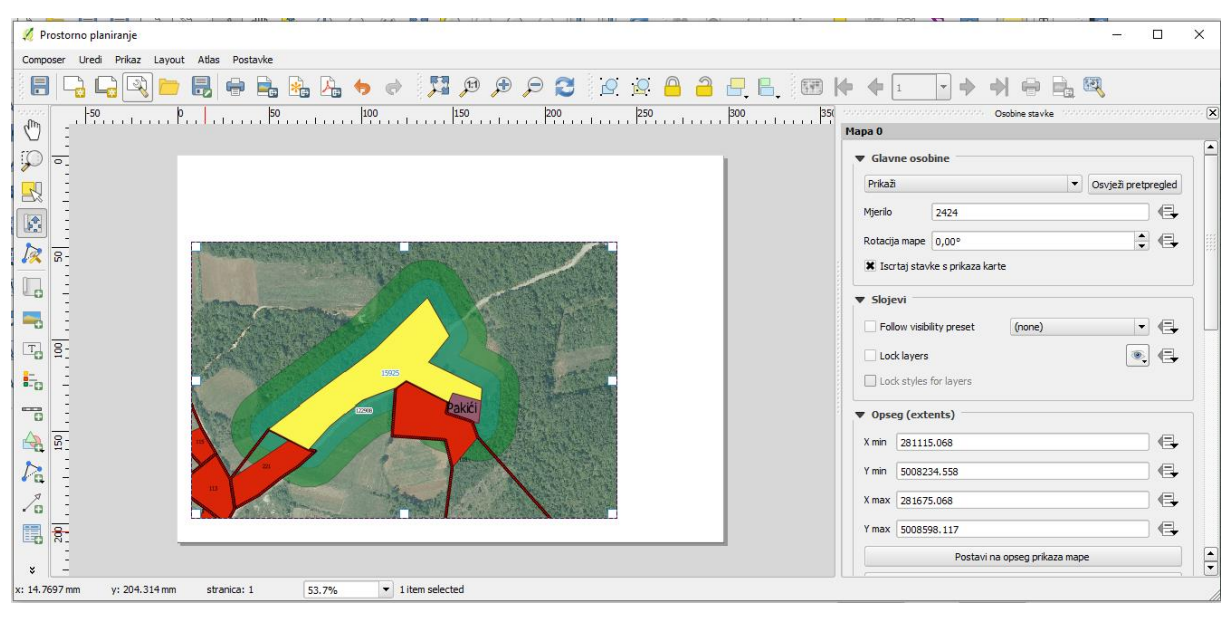

Slika 40 Alat *Kompozitor* – Dodavanje mape

Ako se na mapi ne prikazuje cijelo područje iz kojega izrađujemo mapu, potreban je izbornik s lijeve strane *Pomakni sadržaj stavke*, a na taj se način pomiče područje prikaza u osnovnom QGIS prikazu, ali unutar alata *Kompozitor* (Slika 40). Osim dodavanja mape, na kartografskom prikazu mora biti prikazano kazalo. Kazalo se dodaje odabirom *Dodaj novo kazalo* iz lijevoga izbornika da bi se na kazalu prikazali samo željeni podatci, odnosno slojevi u desnom izborniku u podizborniku *Stavke kazala* gdje odabiremo samo željene stavke za prikaz (Slika 41).

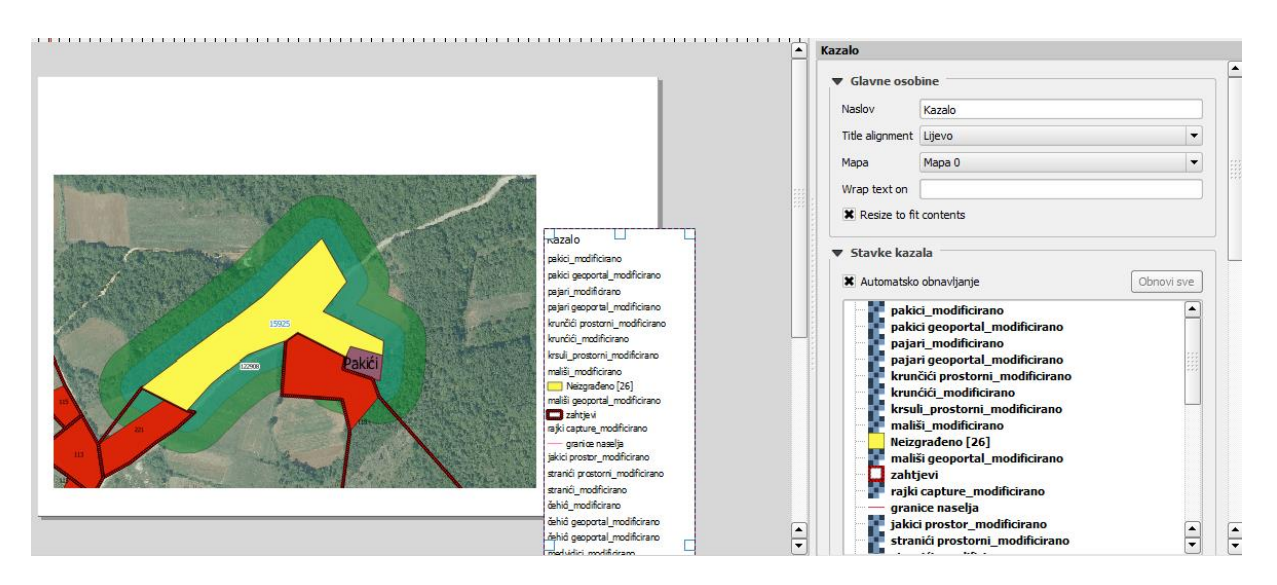

Slika 41 Alat *Kompozito*r – dodavanje i uređivanje stavki kazala

<span id="page-52-0"></span>U *Kompozitoru* se na kartografski prikaz mogu dodati naslov i grafičko brojilo. Odabirom *Dodaj novu oznaku* i uz pomoć pokazivača miša označava se područje na kojem će se prikazati naslov kartografskoga prikaza. U desnom se izborniku nalazi polje za upis teksta, odnosno naslova te se u njemu može izvršiti oblikovanje naslova.

Odabirom *Dodaj novu traku mjerila* dodajemo grafičko mjerilo, a u izborniku s desne strane moguće je odabrati mjerne jedinice i brojeve segmenata koji se prikazuju na grafičkom mjerilu (Slika 42).

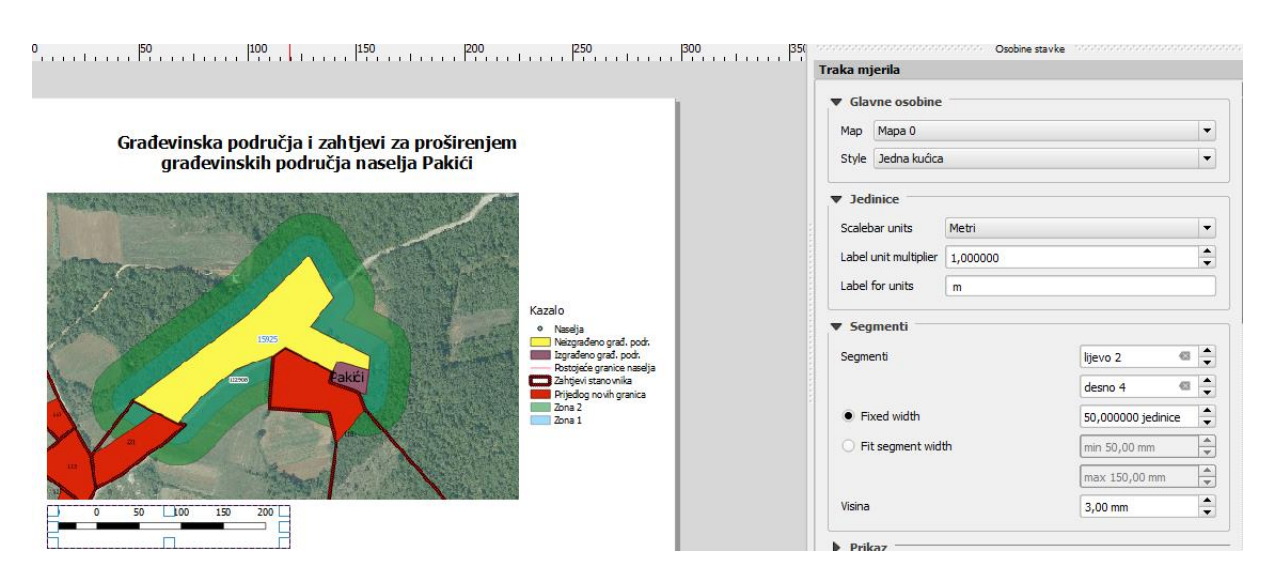

Slika 42 Alat *Kompozitor* – dodavanje naslova i grafičkoga mjerila

<span id="page-53-0"></span>Na kartografski se prikaz može dodati fotografija ruže vjetrova. Odabirom opcije *Dodaj sliku* prikazuje se izbornik s desne strane, a u polju *Image source* pretražuje se slika za postavljanje na kartografski prikaz (Slika 43).

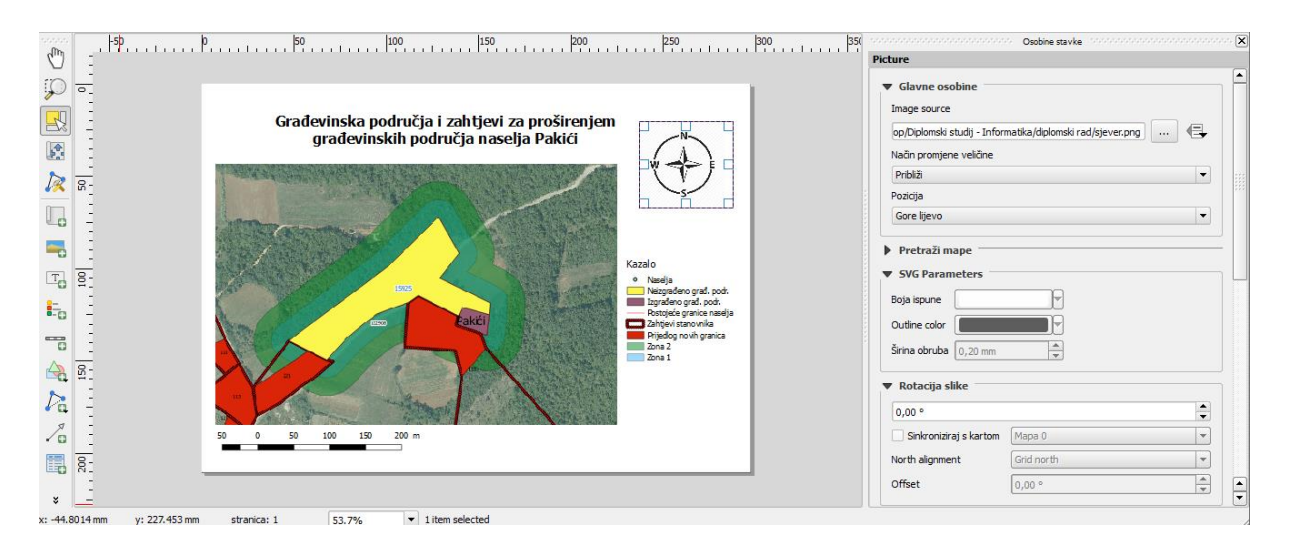

Slika 43 Alat *Kompozitor* – dodavanje slike

<span id="page-53-1"></span>Naposljetku izrađeni kartografski prikaz možemo izvesti kao sliku različitih formata kao primjerice BMP, ICO, JPEG, JPG i PNG. Prilikom izvoda slike postoji mogućnost odabira rezolucije i veličine slika (Slika 44). Osim kao sliku, kartografski se prikaz može izvesti u jedan od najčešćih formata kao što su PDF i SVG.

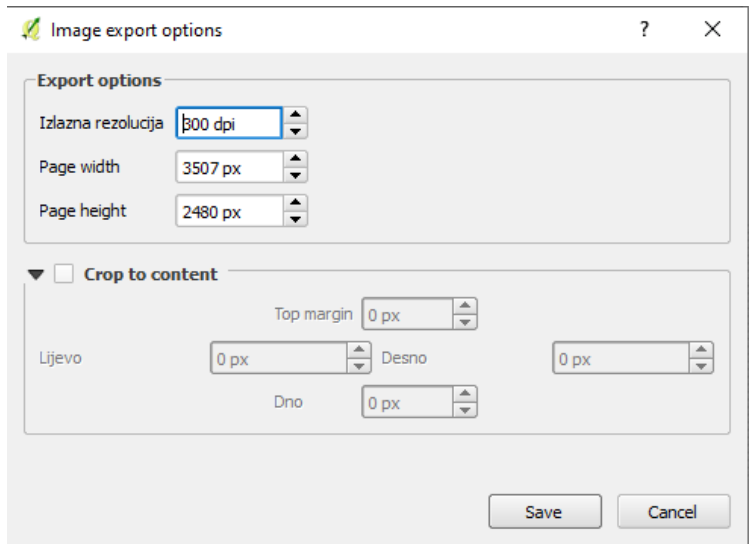

Slika 44 Alat *Kompozitor* – Rezolucija i veličina izlazne slike

<span id="page-54-0"></span>Nakon izvršenoga izvoda slike dobiva se konačni kartografski prikaz. Na izrađenom se kartografskom prikazu nalaze sva osnovna obilježja: naslov, kazalo, mapa, grafičko mjerilo i fotografija, odnosno ruža vjetrova. Na kartografskom se prikazu uz pomoć naslova i kazala jasno mogu razumjeti prikazani podatci (Slika 45) .

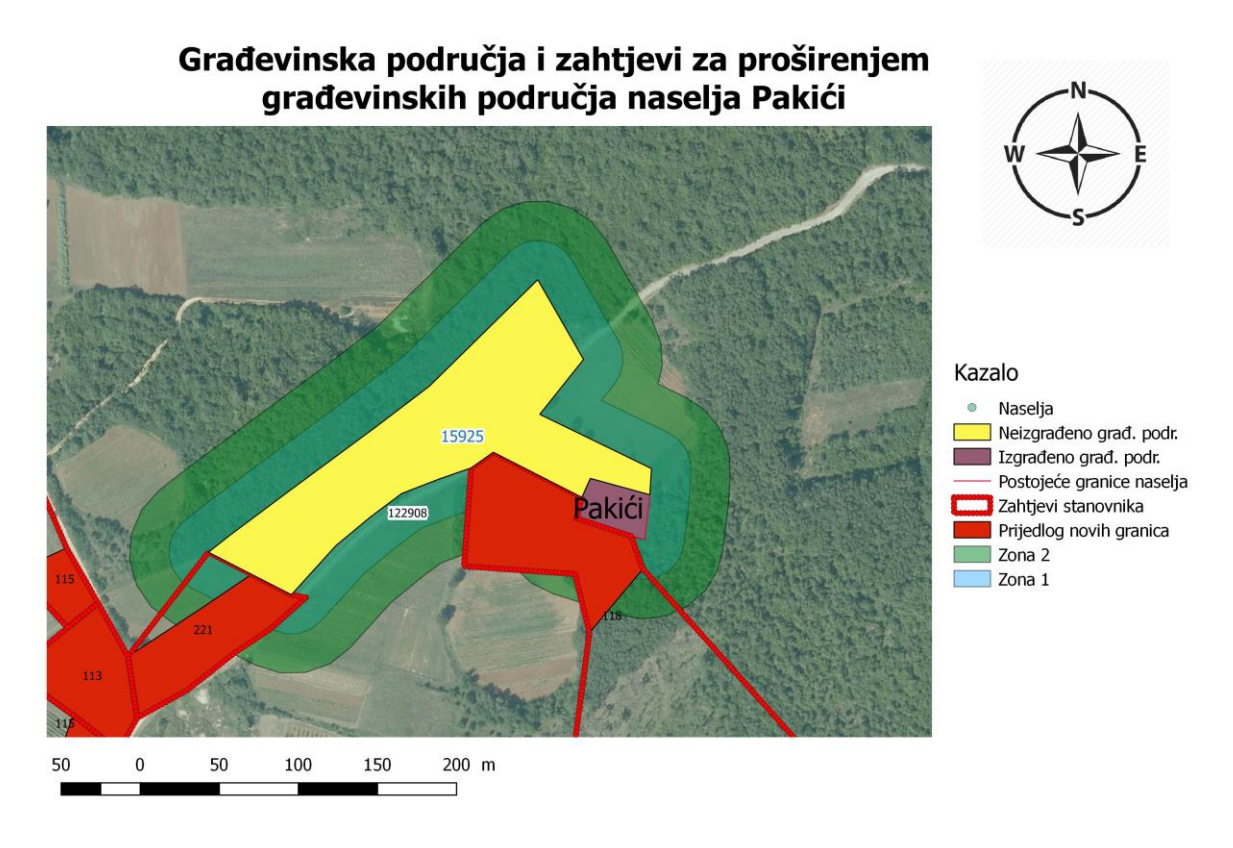

<span id="page-54-1"></span>Slika 45 Alat *Kompozitor* – finalni izgled kartografskoga prikaza

# <span id="page-55-0"></span>**6. Zaključak**

U radu je opisan nastanak geografskih informacijskih sustava i samoga termina GIS. Spomenut je otac GIS-a R. Tomlinson i postupak kojim je kreirao prvi geografski informacijski sustav. Objašnjena je međusobna zavisnost pet osnovnih sastavnica GIS-a. Osim sastavnica GIS-a prikazani su osnovni tipovi podataka koji se pohranjuju u različitim vrstama baza podataka. SUBP i baze podataka su okosnice za sve vrste obrade podataka, a objašnjeni su hijerarhijski, mrežni, relacijski i objektni modeli. Objašnjena je važnost korištenja baza podataka i spomenuti su glavni ciljevi, odnosno prednosti korištenja baza podataka.

Izrađen je geografski informacijski sustav koji se koristi prilikom prostornoga planiranja, odnosno izrade dijela prostornoga plana Općine Sv. Lovreč. U GIS-u su prikazana građevinska područja, zahtjevi stanovnika za proširenje građevinskoga područja, zone proširenja i finalno je izvedena grafička analiza svi unesenih prostornih podataka. Također, izrađena je mrežna mapa na kojoj je prikazan GIS za prostorno planiranje i na taj način izvršen prikaz podataka namijenjenih isključivo za finalni prikaz. Osim mrežne mape izrađen je i kartografski prikaz naselja s prikazanim kazalom i grafičkim mjerilom.

Može se zaključiti da su informacijski sustavi općenito od svoga uvođenja uvelike doprinijeli lakšem, bržem i preglednijem prikazu prostornih podataka. Informacijski sustavi često objedinjuju različite grane znanosti i dovode do njihovoga simultanog razvoja.

# <span id="page-56-0"></span>**7. Popis literature**

## **Mrežni izvori**

Izvor: Geospatial World, An Overview of GIS History [Online] Dostupno na: <https://www.geospatialworld.net/blogs/overview-of-gis-history/> [Pogledano: 2. 9.

2019.]

Izvor: ESRI, What is GIS? [Online] Dostupno na: [https://www.esri.com/en-us/what-is](https://www.esri.com/en-us/what-is-gis/overview)[gis/overview](https://www.esri.com/en-us/what-is-gis/overview) [Pogledano: 19. 9. 2019.]

Izvor: Research guides,University of Winsconsin-Madison Libraries, Mapping and Geographic Information Systems (GIS) : What is GIS? [Online] Dostupno na:

<https://researchguides.library.wisc.edu/GIS> [Pogledano: 19. 9. 2019.]

Izvor: GIS Lounge, John Snow's Cholera Map using GIS Data [Online] Dostupno na: <https://www.gislounge.com/john-snows-cholera-map-gis-data/> [Pogledano: 2. 9.

2019.]

Izvor: Clarke, K. C., 1986, Advances in geographic information systems, computers, environment and urban systems, Vol. 10, pp. 175–184. f [Pogledano: 19. 9. 2019.]

Izvor: Wikipedia, Canada Geographic Information System [Online] Dostupno na:

[https://en.wikipedia.org/wiki/Canada\\_Geographic\\_Information\\_System](https://en.wikipedia.org/wiki/Canada_Geographic_Information_System) [Pogledano:

2. 9. 2019.]

Izvor: GrindGIS, GIS Components, [Online] Dostupno na:

<https://grindgis.com/blog/components-of-gis> [Pogledano: 2. 9. 2019.]

Izvor: Osnove GIS-a[,http://www.up4c.eu/wp-up4c/wp-](http://www.up4c.eu/wp-up4c/wp-content/uploads/2015/02/gis_osnove.pdf)

[content/uploads/2015/02/gis\\_osnove.pdf](http://www.up4c.eu/wp-up4c/wp-content/uploads/2015/02/gis_osnove.pdf)

Izvor: Element, Uvod u baze podataka [Online] Dostupno na:

<https://element.hr/artikli/file/1710> [Pogledano: 15. 9. 2019.]

Izvor: Modeli baza podataka [Online] Dostupno na:

<https://marijanabajic.files.wordpress.com/2017/10/modeli-baza-podataka.pdf>

[Pogledano: 15. 9. 2019.]

Izvor: Wikipedia [Online] Dostupno na:

[https://en.wikipedia.org/wiki/List\\_of\\_geographic\\_information\\_systems\\_software](https://en.wikipedia.org/wiki/List_of_geographic_information_systems_software)

[Pogledano: 19. 9. 2019.]

Izvor: Geeks for geeks, Geographical information system (GIS) and its Components [Online] Dostupno na: [https://www.geeksforgeeks.org/geographical-information](https://www.geeksforgeeks.org/geographical-information-system-gis-and-its-components/)[system-gis-and-its-components/](https://www.geeksforgeeks.org/geographical-information-system-gis-and-its-components/) [Pogledano: 19. 9. 2019.] Izvor: GIS Lounge, Types of GIS Data Explored: Vector and Raster [Online] Dostupno na: [https://www.gislounge.com/geodatabases-explored-vector-and-raster](https://www.gislounge.com/geodatabases-explored-vector-and-raster-data/)[data/](https://www.gislounge.com/geodatabases-explored-vector-and-raster-data/) [Pogledano: 19. 9. 2019.] Izvor: GIS Lounge, Attribute Data Types for GIS [Online] Dostupno na: <https://www.gislounge.com/attribute-data-types-gis/> [Pogledano: 20. 9. 2019.] Izvor: Spatial Information Clearinghouse, Components of a GIS [Online] <https://www.jmu.edu/cisr/research/sic/gis/components.htm> [Pogledano: 20. 9. 2019.] Izvor: Geospatial World, Urban planning and GIS [Online] <https://www.geospatialworld.net/blogs/gis-in-urban-planning/> [Pogledano: 20. 9. 2019.] Izvor: ArcMap, What is a layer? [Online] Dostupno na [http://desktop.arcgis.com/en/arcmap/10.3/map/working-with-layers/what-is-a-layer-](http://desktop.arcgis.com/en/arcmap/10.3/map/working-with-layers/what-is-a-layer-.htm) [.htm](http://desktop.arcgis.com/en/arcmap/10.3/map/working-with-layers/what-is-a-layer-.htm) [Pogledano: 20. 9. 2019.] Izvor: Gistic, GIS Technology: Advantages and Disadvantages [Online] Dostupno na <http://www.gistic.org/gis-technology-advantages-and-disadvantages/> [Pogledano: 20. 9. 2019.] Izvor: USC DornSife, The Future of GIS, [Online] Dostupno na: <https://gis.usc.edu/blog/the-future-of-gis/> [Pogledano: 20. 9. 2019.] Izvor: Vision Technology, GIS is the future, [Online] Dostupno na: <https://vission.ca/2019/03/18/gis-is-the-future/> [Pogledano: 20. 9. 2019.] Izvor: Općina Sv. Lovreč, Prostorni planovi, [Online] Dostupno na: [http://www.sveti](http://www.sveti-lovrec.hr/Stranica2.aspx?sid=28)[lovrec.hr/Stranica2.aspx?sid=28](http://www.sveti-lovrec.hr/Stranica2.aspx?sid=28) [Pogledano: 20. 9. 2019.] Izvor: Izmjene i dopune prostornog plana uređenja Općine Sv. Lovreč i istočnog dijela Općine Vrsar, Tekstualni dio – odredbe za provođenje, [Online] Dostupno na: [http://www.sveti](http://www.sveti-lovrec.hr/Files/Stranice/Dokumenti/28/_I%20TEKSTUALNI%20DIO_Odredbe%20za%20provedbu%20(1).pdf)[lovrec.hr/Files/Stranice/Dokumenti/28/\\_I%20TEKSTUALNI%20DIO\\_Odredbe%20za](http://www.sveti-lovrec.hr/Files/Stranice/Dokumenti/28/_I%20TEKSTUALNI%20DIO_Odredbe%20za%20provedbu%20(1).pdf) [%20provedbu%20\(1\).pdf](http://www.sveti-lovrec.hr/Files/Stranice/Dokumenti/28/_I%20TEKSTUALNI%20DIO_Odredbe%20za%20provedbu%20(1).pdf) [Pogledano: 20. 9. 2019.] Izvor: Narodne novine, Pravilnik o sadržaju, mjerilima kartografskih prikaza, obveznim prostornim pokazateljima i standardu elaborata prostornih planova, [Online] Dostupno na: [https://narodne-](https://narodne-novine.nn.hr/clanci/sluzbeni/1998_08_106_1463.html)

[novine.nn.hr/clanci/sluzbeni/1998\\_08\\_106\\_1463.html](https://narodne-novine.nn.hr/clanci/sluzbeni/1998_08_106_1463.html) [Pogledano: 20. 9. 2019.]

# **Popis slika**

Slika 1 Grafički prikaz dodavanja slojeva na osnovnu podlogu GIS-a [Online], https://www.geospatialworld.net/blogs/overview-of-gis-history/ [Pogledano: 2. 9. 2019.] Slika 2 Dijelovi GIS-a [Online] https://i0.wp.com/grindgis.com/wpcontent/uploads/2017/06/image-8.png [Pogledano: 2. 9. 2019.] Slika 3 Prikaz rasterkih podataka [Online] http://mwiki.gichd.org/IM/Types\_of\_Data [Pogledano: 19. 9. 2019.] Slika 4 Vektorske vrste podataka [Online] https://www.firenorth.org.au/nafi3/views/help/Maps\_and\_Fire\_help4.htm [Pogledano: 19. 9. 2019.] Slika 5 Vektorski podatci – poligon [Online] https://www.facebook.com/mundogis/photos/a.2002699156627706/23647965104179 67/?type=3&theater [Pogledano: 19. 9. 2019.] Slika 6 Vektorski podatci – linije [Online] https://www.facebook.com/mundogis/photos/a.2002699156627706/23647965104179 67/?type=3&theater [Pogledano: 19. 9. 2019.] Slika 7 Vektorski podatci – točke [Online] https://www.facebook.com/mundogis/photos/a.2002699156627706/23647965104179 67/?type=3&theater [Pogledano: 19. 9. 2019.] Slika 8 Prostorno planiranje i GIS [Online] https://geospatialmedia.s3.amazonaws.com/wpcontent/uploads/2018/05/GISurbanplanning.png [Pogledano: 20. 9. 2019.] Slika 9 Primjer hijerarhijskoga modela baze podataka [Online] https://marijanabajic.files.wordpress.com/2017/10/modeli-baza-podataka.pdf [Pogledano: 15. 9. 2019.] Slika 10 GRASS GISS razvojno okruženje [Online] https://www.youtube.com/watch?v=9fcBvYetIsM [Pogledano: 20. 9. 2019.] Slika 11 [Inačica korištenoga](#page-27-1) QGIS programa Slika 12 Prostorni plan Općine Sv. Lovreč namjena površina [Online] Dostupno na: http://www.svetilovrec.hr/Files/Stranice/Dokumenti/28/1a.koristenje%20i%20namjena%20povrsina\_1 7.pdf [Pogledano: 20. 9. 2019.]

Slika 13 Grupe izdvojenih namjena prikazane na prostornom planu [Online] Dostupno na: http://www.sveti-

lovrec.hr/Files/Stranice/Dokumenti/28/1a.koristenje%20i%20namjena%20povrsina\_1 7.pdf [Pogledano: 20. 9. 2019.]

Slika 14 Mjerila na kartama [Online] http://free-vu.t-com.hr/Kresimir-

Plese/pomocna sredstva topografske orijentacije.htm [Pogledano: 20. 9. 2019.]

Slika 15 Koeficijent izgrađenosti i iskorištenosti [Online]

https://www.legalizacijagradnje.com/koeficijent-iskoristivosti-i-izgradenost-cestice/

[Pogledano: 20. 9. 2019.]

- [Slika 16 Kazalo planskih područja Općine](#page-34-0) Sv. Lovreč
- Slika 17 [Uspostava WMS veze](#page-36-0)
- Slika 18 [Prikaz DOF sloja](#page-37-0)
- Slika 19 [Pokretanje alata Georeferencer](#page-37-1)
- Slika 20 Alat Georeferencer [označavanje referentnih točaka](#page-38-0)
- [Slika 21 Alat Georeferencer –](#page-39-0) transformacijske postavke
- Slika 22 [Novi sloj izrađen metodom georeferenciranja](#page-39-1)

Slika 23 Sloj prostornoga [plana izrađen georeferenciranjem](#page-40-0)

- [Slika 24 Dodavanje Shapefile sloja –](#page-40-1) tip poligon
- Slika 25 [Iscrtavanje građevinskoga](#page-41-0) područja
- Slika 26 [Iscrtano izgrađeno građevinsko područje s](#page-41-1) površinom
- Slika 27 [Kalkulator polja](#page-42-0)
- Slika 28 [Dodavanje labela](#page-43-0)
- Slika 29 [Iscrtano naselje](#page-44-0)
- Slika 30 [Prikaz zahtjeva na mapi](#page-45-1)
- Slika 31 [Alati unutar Processing Toolboxa](#page-45-2)
- Slika 32 [Alat Fixed distance buffer](#page-46-0)
- Slika 33 [Prva zona proširenja građevinskoga](#page-47-0) područja
- Slika 34 [Prva i druga zona proširenja građevinskoga](#page-47-1) područja
- Slika 35 [Zaključni prijedlog proširenja građevinskoga](#page-48-1) područja
- [Slika 36 Izrada mrežne](#page-49-0) mape
- Slika 37 [qgis2web folder](#page-49-1)
- [Slika 38 Mrežna](#page-50-1) mapa
- Slika 39 [Alat Kompozitor](#page-51-0)
- [Slika 40 Alat Kompozitor –](#page-51-1) dodavanje mape
- Slika 41 Alat Kompozitor [dodavanje i uređivanje stavki kazala](#page-52-0)
- Slika 42 Alat Kompozitor [dodavanje naslova i grafičkoga](#page-53-0) mjerila
- Slika 43 [Alat Kompozitor –](#page-53-1) dodavanje slike
- Slika 44 Alat Kompozitor [rezolucija i veličina izlazne slike](#page-54-0)
- Slika 45 Alat Kompozitor [finalni izgled kartografskoga](#page-54-1) prikaza

## <span id="page-61-0"></span>**8. Sažetak**

U radu je dan povijesni prikaz razvoja geografskih informacijskih sustava i glavnih pojmova koji opisuju GIS. Prikazane su sastavnice GIS-a, vrste podatka i baze podataka u geografskom informacijskom sustavu.

Naposljetku je izrađen GIS projekt koji služi za jednostavnije i preglednije prostorno planiranje. Izrađen je GIS projekt dijela prostornoga plana Općine Sv. Lovreč te je grafički prikazano trenutačno stanje, zahtjevi stanovništva i prijedlog na osnovi grafičke analize. Finalni je pregled omogućen pomoću mrežne mape koja na jednostavan i jednoznačan način prikazuje izrađeni GIS projekt.

Ključne riječi: GIS, geografski informacijski sustavi, prostorno planiranje, mrežna mapa

# **9. Summary**

The paper presents a historical review of the development of geographical information systems, and the very concepts that describe GIS. GIS components, data types and databases in the geographic information system are presented.

In the end, a GIS project was created to make spatial planning simpler and more transparent. The GIS project was created as part of the spatial plans of the municipality of Sv.Lovreč. It is a graphical representation of the current situation, population requirements and a proposal on the basis of graphical analyzes. The final overview enables the use of a web map that represents the GIS projects created in a simple and unambiguous way.

Keywords: GIS, geographic information systems, spatial planning, web map